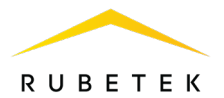

# **РУКОВОДСТВО ПО ЭКСПЛУАТАЦИИ**

# **ПАНЕЛЬ УПРАВЛЕНИЯ СИСТЕМОЙ ПОЖАРНОЙ СИГНАЛИЗАЦИИ RCP-05 «RUBETEK»** *(программная версия 2023.7.1)*

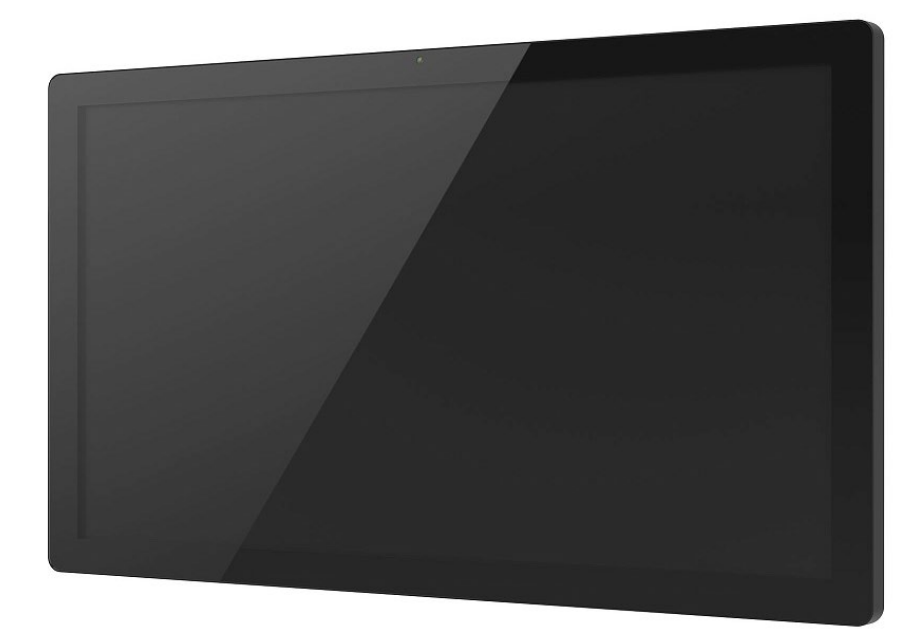

**ООО «РУБЕТЕК РУС» 121205, Москва, территория инновационного центра «Сколково», Большой бульвар, д. 42/1 +7 495 120 80 36 / 8-800-777-53-73 [support@rubetek.com](mailto:support@rubetek.com) / https://rubetek.com**

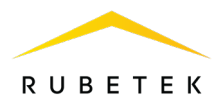

# Содержание

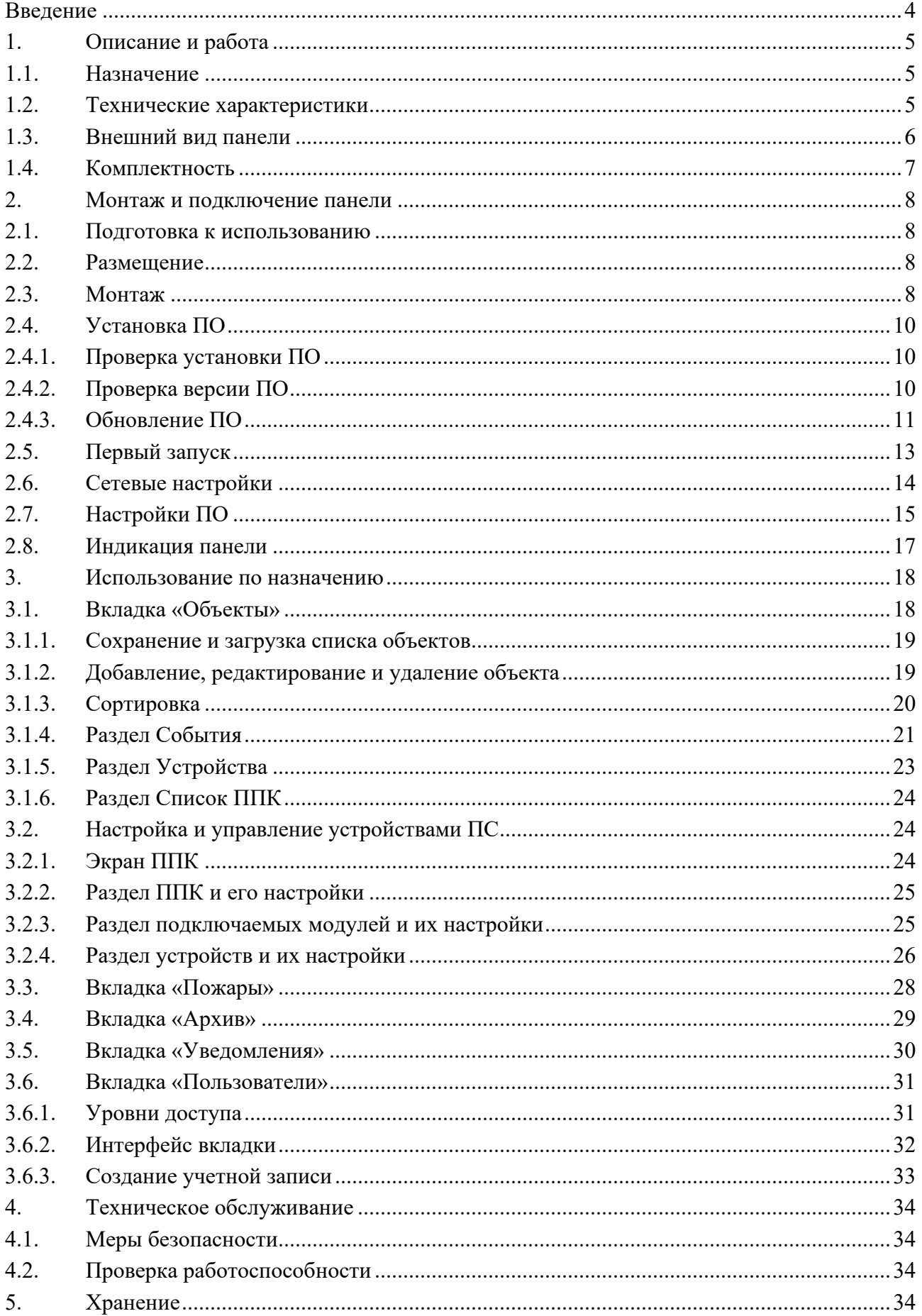

# **RUBETEK**

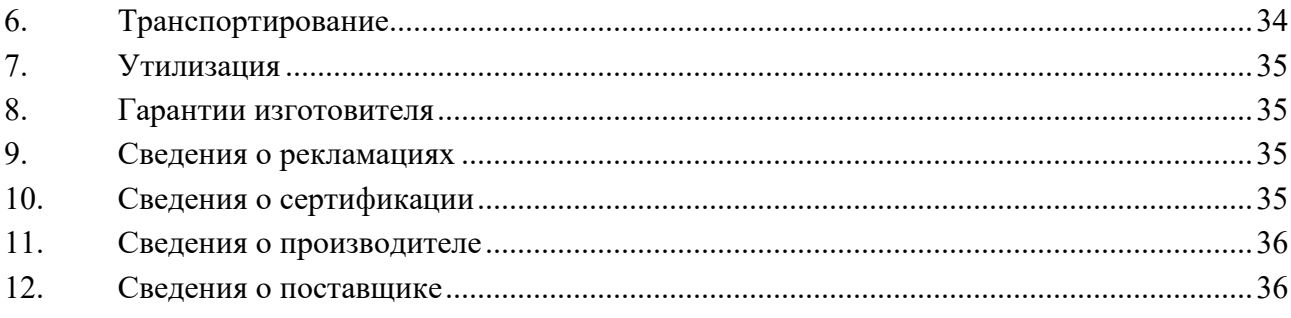

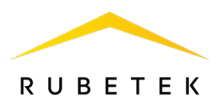

#### **Введение**

<span id="page-3-0"></span>Настоящее руководство по эксплуатации предназначено для описания принципа работы, настройки, монтажа и эксплуатации панели управления системой пожарной сигнализации RCP-05 «RUBETEK» (далее АРМ).

Необходимо ознакомиться с изложенными в руководстве инструкциями, перед тем как подключать, настраивать, эксплуатировать или обслуживать панель.

Монтаж и эксплуатация панели должны производиться техническим персоналом, изучившим настоящее руководство.

Список принятых сокращений:

- − АРМ автоматизированное рабочее место;
- − панель панель управления системой пожарной сигнализации RCP-05 «RUBETEK»;
- − ППК прибор приемно-контрольный;
- − ПС пожарная сигнализация;
- − СК «сухой» контакт;
- − СОУЭ система оповещения и управления эвакуацией.

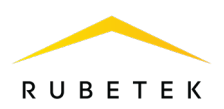

#### <span id="page-4-0"></span>**1. Описание и работа**

#### 1.1. Назначение

<span id="page-4-1"></span>Панель управления системой пожарной сигнализации RCP-05 «RUBETEK» предназначена для создания на ее основе централизованной системы управления пожарной сигнализацией на жилых и коммерческих объектах.

Основные функции панели:

- настройка пожарной системы;
- сбор информации о состоянии контролируемых объектов в режиме реального времени;
- $\bullet$  получение информации о состоянии и настройке всех компонентов ПС;
- вывод информации о требующем внимания состоянии объектов всей системы;
- вывод на панель индикации о состоянии системы;
- ведение архива событий устройств пожарной сигнализации и фиксация срабатываний системы;
- выгрузка архивов данных о ПС.

Панель является восстанавливаемой, контролируемой, многоразового действия, обслуживаемой и многофункциональной.

*ВАЖНО! Панель включает в себя весь функционал ППК-пульта, а также дополнительные возможности по мониторингу, диспетчеризации и обработке данных.* 

#### 1.2. Технические характеристики

# <span id="page-4-2"></span>**Параметр Значение** Напряжение питания,  $\bf{B}$  12  $\frac{1}{3}$ Потребляемая мощность, Вт 35 Интерфейсы - Wi-Fi 802.11b/g/n; - Слот карты памяти SD;  $-$  USB: - miniUSB; - Ethernet RJ-45; - Bluetooth 4.0; - HDMI; - 3,5 Jack. Процессор четырехъядерный А17, 1.8G, RK3288 Оперативная память,  $\Gamma$ б 2 Внутренняя память, Гб 16 Операционная система Android 6.0.1

#### Таблица 1 - Основные параметры панели

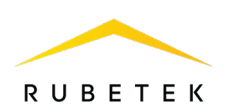

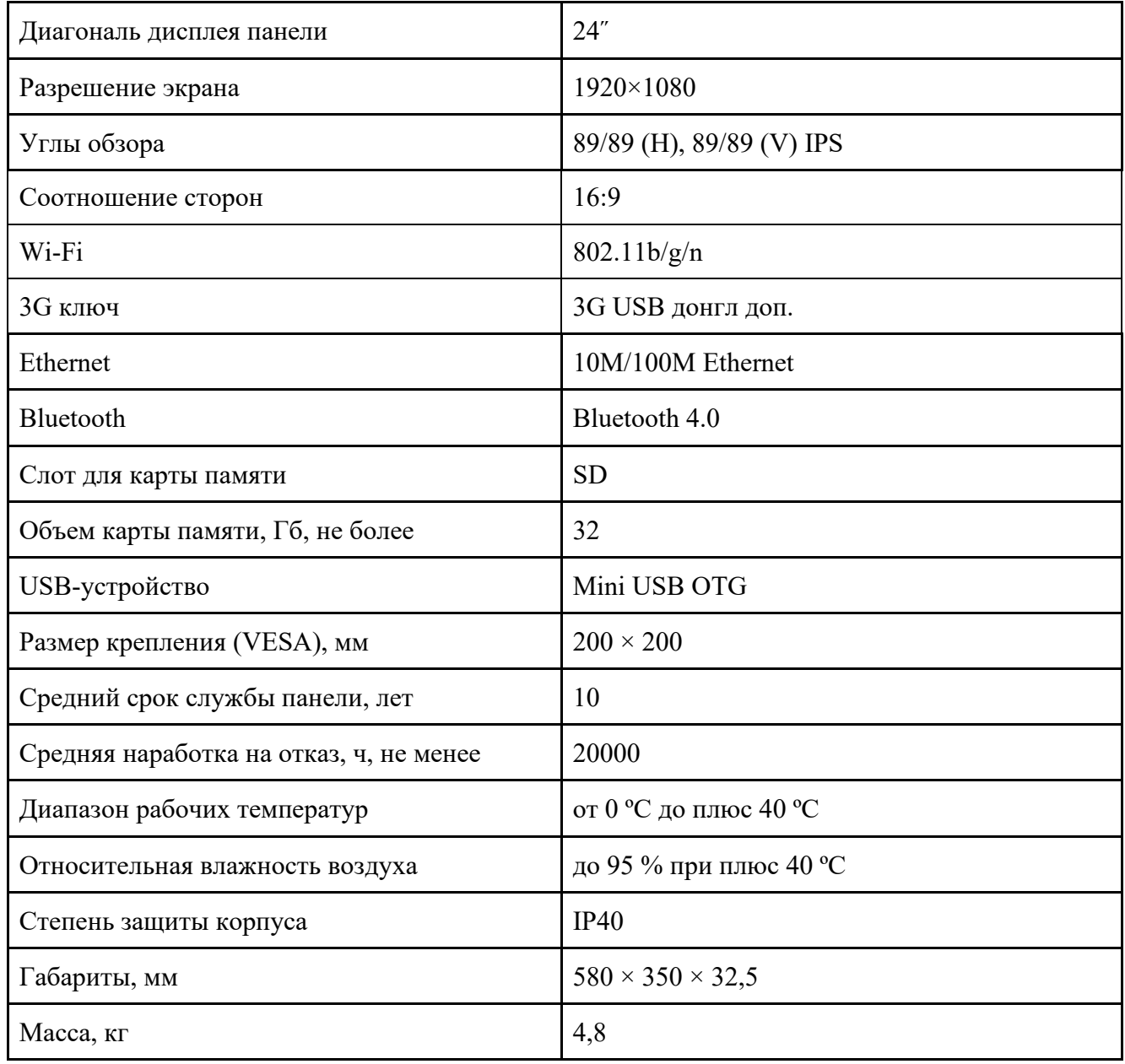

# <span id="page-5-0"></span>1.3. Внешний вид панели

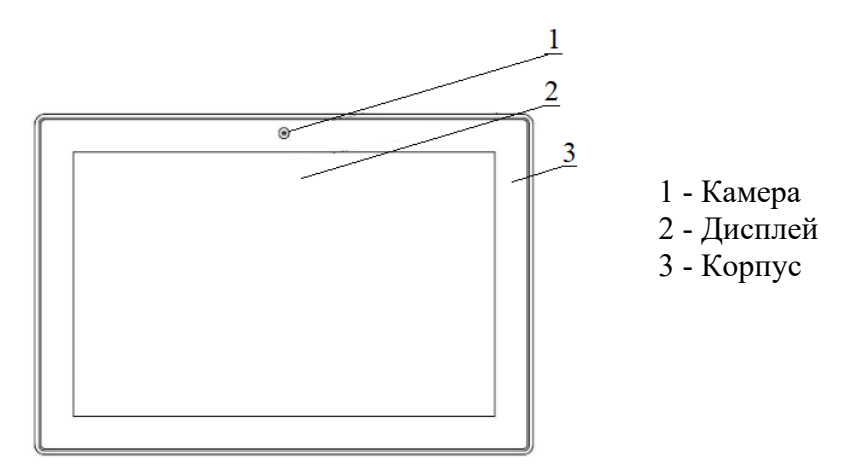

Рисунок 1 - Вид панели спереди

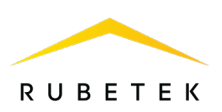

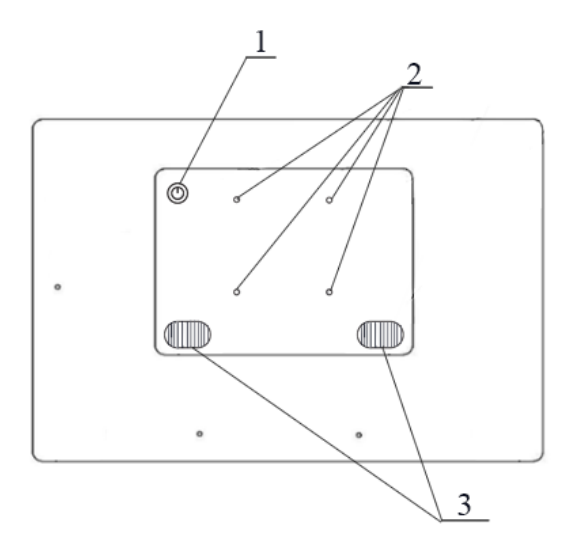

1 - Клавиша включения

2 - Отверстия для крепления VESA

3 - Технологические отверстия для динамиков

Рисунок 2 - Вид панели сзади

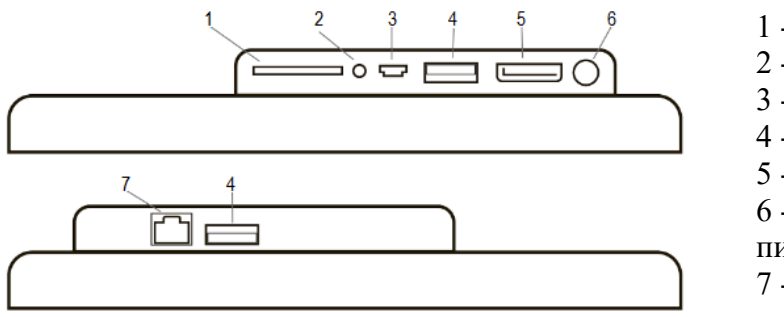

1 - Слот SD-карты 2 - 3,5 Jack 3 - miniUSB 4 - USB 5 - HDMI 6 - Разъем для подключения питания 7 - Ethernet (RJ-45)

Рисунок 3 - Интерфейсы панели

# <span id="page-6-0"></span>1.4. Комплектность

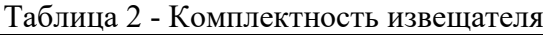

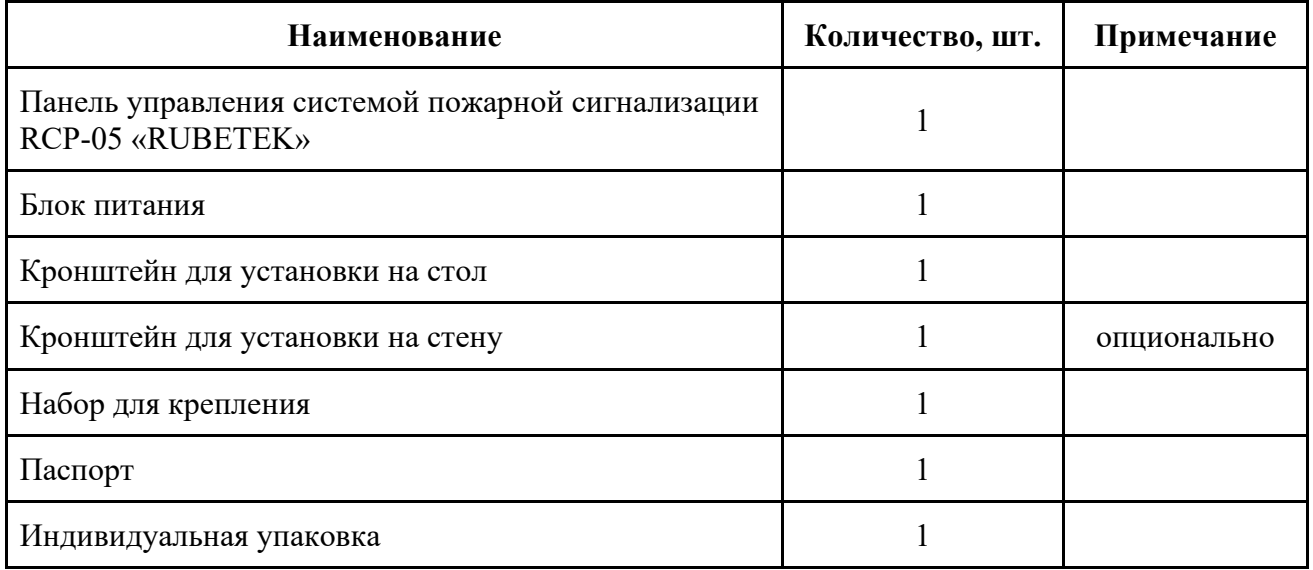

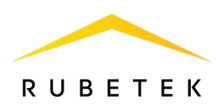

#### <span id="page-7-1"></span><span id="page-7-0"></span>**2. Монтаж и подключение панели**

#### 2.1. Подготовка к использованию

*ВАЖНО! Если панель находилась в условиях отрицательной температуры, необходимо выдержать ее не менее 4 часов при комнатной температуре (25 ± 10 ºС) для предотвращения конденсации влаги.*

2.1.1. Подготовить рабочее место, вскрыть упаковку, убедиться, что комплектность панели соответствует таблице 2.

2.1.2. Провести внешний осмотр, убедиться в отсутствии видимых механических повреждений (сколов, трещин, вмятин) и следов влаги.

2.2. Размещение

<span id="page-7-2"></span>Возможна установка на вертикальные и горизонтальные поверхности. При установке панели на вертикальные поверхности учитываются параметры рабочего места диспетчера.

#### **Панель запрещено устанавливать:**

- на улице, в местах, где есть вероятность попадания воды на корпус панели;
- в местах с повышенным содержанием пыли или взвесей строительных материалов в воздухе, паров и аэрозолей, вызывающих коррозию;
- в местах, где возможно воздействие мощных электромагнитных помех и теплового излучения.
- 2.3. Монтаж

#### <span id="page-7-3"></span>**Монтаж на вертикальную поверхность**

Приложить кронштейн к выбранному месту установки и отметить карандашом отверстия для крепежа.

Просверлить отверстия и закрепить кронштейн с помощью шурупов и дюбелей из набора для крепления.

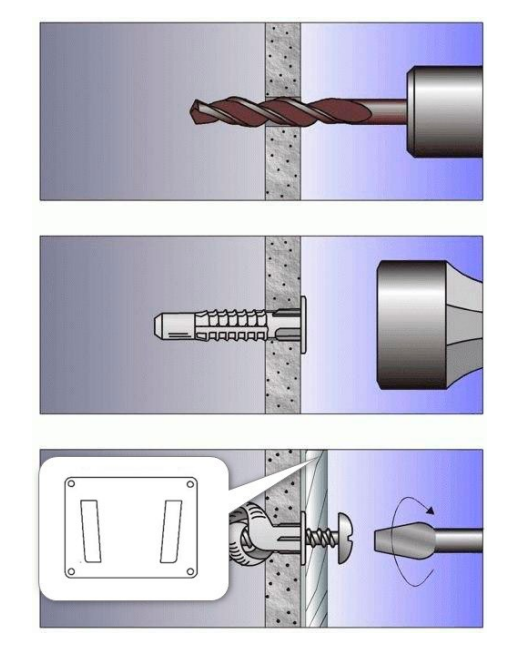

Присоединить монтажное крепление к панели управления четырьмя винтами. Широкая сторона крепежных выступов должна быть направлена к верхней части панели.

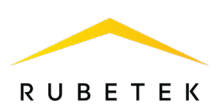

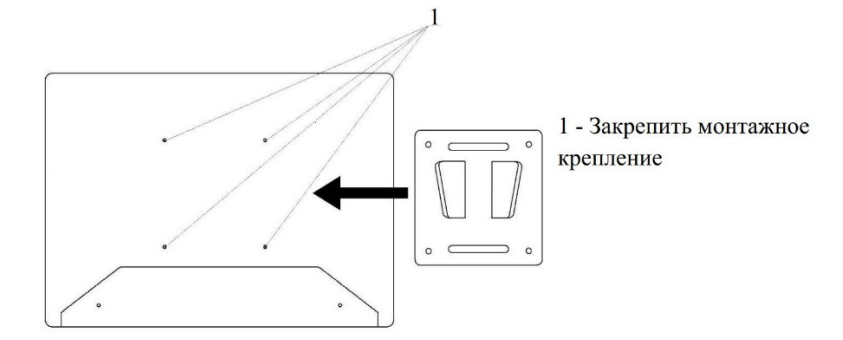

Вставить монтажное крепление в закрепленный на вертикальной поверхности настенный кронштейн. Установка производится сверху вниз, узкая часть крепежных выступов должна войти в пазы настенного кронштейна.

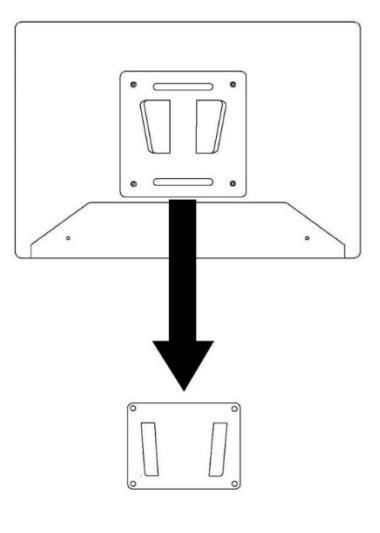

#### **Монтаж на горизонтальную поверхность**

Для установки панели на горизонтальную поверхность необходимо:

- совместить крепежное отверстие настольного кронштейна **3** с крепежными отверстиями панели **1;** - зафиксировать настольный кронштейн с помощью крепежного винта **2.**

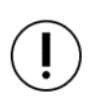

*ВАЖНО! Установка панели на скользкие стеклянные и лакированные поверхности запрещена.*

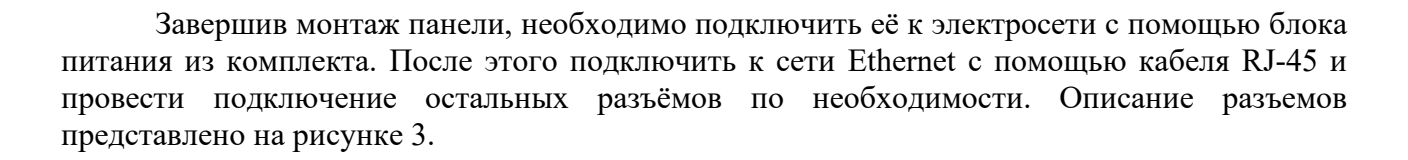

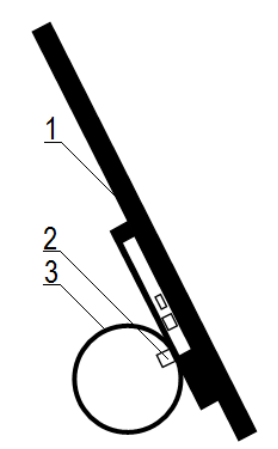

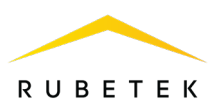

#### <span id="page-9-0"></span>2.4. Установка ПО

*ВАЖНО! ПО панели управления является приложением системы Android, но работоспособность гарантируется только на АРМ RCP-05.*

#### <span id="page-9-1"></span>2.4.1. Проверка установки ПО

Для проверки установки ПО Fire Alarm System необходимо: включить панель, перейти в меню **Настройки** далее выбрать пункт **Приложения**. В открывшемся списке найти строку **FireAlarmSystem**, если таковая имеется.

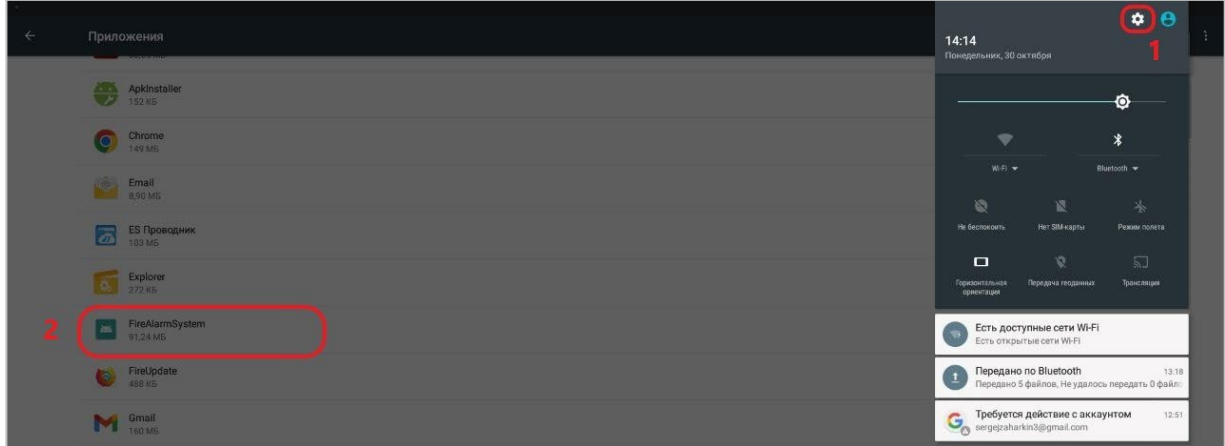

Рисунок 4 - Расположение Fire Alarm System

В случае отсутствия приложения Fire Alarm System - перейти к установке (см. пункт 2.4.2).

#### <span id="page-9-2"></span>2.4.2. Проверка версии ПО

Для проверки версии ПО необходимо запустить приложение Fire Alarm System и перейти к **Настройкам планшета**, нажав на . Внизу открывшегося окна найдите строку «Версия приложения» и сравните установленную версию с актуальной (рисунок 5).

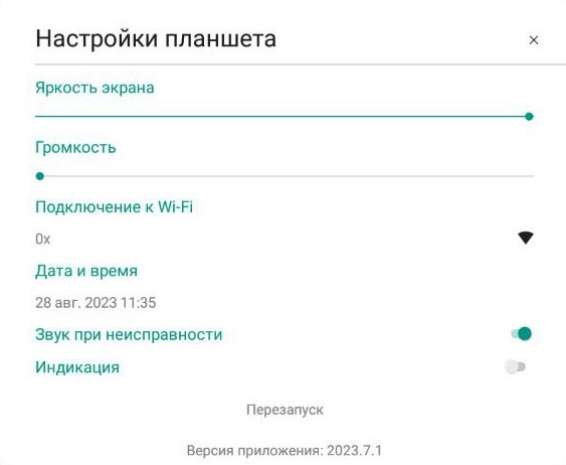

Рисунок 5 - Настройки приложения Fire Alarm System

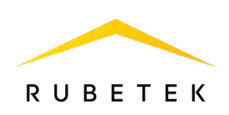

*ВАЖНО! Актуальную версию приложения можно скачать на официальном сайте компании «RUBETEK» или запросить в службе технической поддержки.*

В случае, если установленная версия приложения актуальна, перейти к сетевым настройкам п. 2.5 данного руководства. Если она не актуальная, перейти к обновлению ПО.

# <span id="page-10-0"></span>2.4.3. Обновление ПО

*ВАЖНО! В процессе обновления архив и список объектов будут удалены.*

Для сохранения списка объектов и архива необходимо, включить приложение Fire Alarm System и в соответствующих вкладках нажать **«Сохранить»**, выбрать место хранения файла и подтвердить сохранение, подробно описано в пунктах 3.1.1 и 3.3 данного руководства.

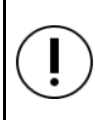

*ВАЖНО! При обновлении ПО с версии 2.1 на более позднюю необходимо произвести его деинсталляцию. В иных случаях деинсталляция не требуется и обновление происходит поверх старой версии.*

Для обновления ПО Fire Alarm System необходимо выполнить следующие действия:

a. Деинсталлировать старую версию приложения. Для этого зайти в меню **Настройки** панели, перейти в пункт **Приложения**, найти строку **FireAlarmSystem**, кликнуть по ней и в открывшемся окне нажать кнопку **Удалить**.

b. Загрузить установочный .apk-файл приложения на USB-накопитель (флешку) и подключить ее к панели.

*ВАЖНО! USB-накопитель должен быть отформатирован с установкой файловой системы FAT16 и иметь объем памяти не больше 16 Гб.*

c. Открыть приложение *APK Installer:*

- выбрать раздел **INSTALL;**

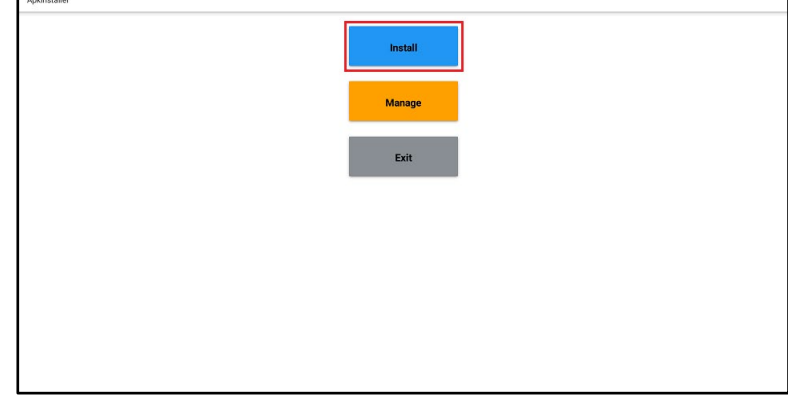

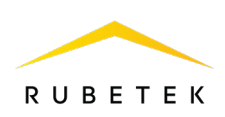

- выбрать месторасположение файла;

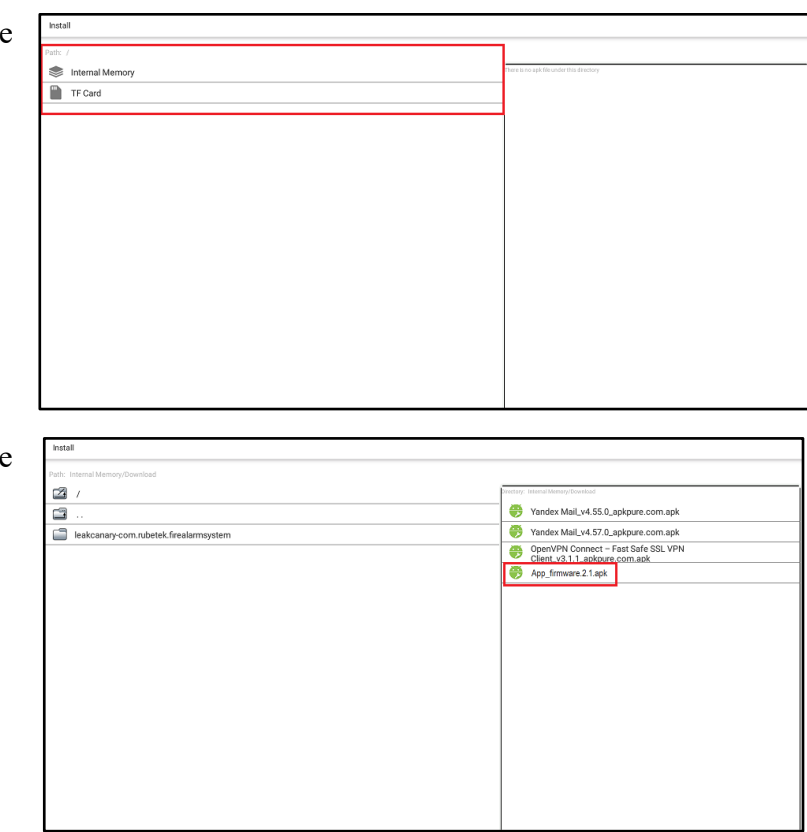

- выбрать \*.apk-файл ПО Fire Alarm System и нажать на него;

- подтвердить установку ПО. Нажать кнопку **УСТАНОВИТЬ.**

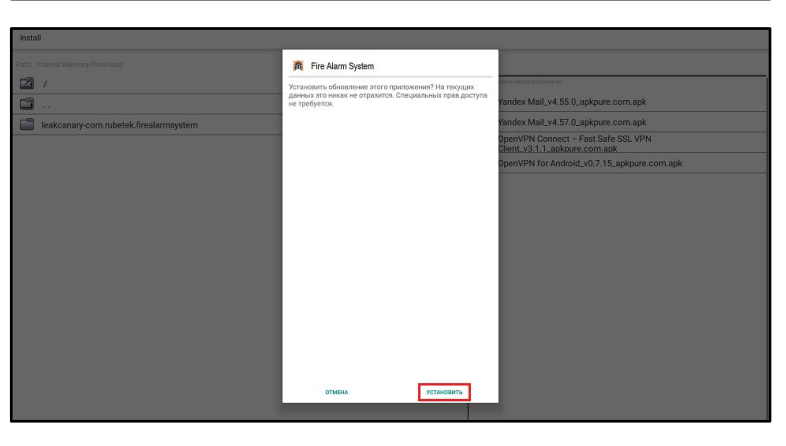

*ВАЖНО! Приложение APK Installer можно найти в меню панели, в случае его отсутствия - установить приложение через Google Play Market.* 

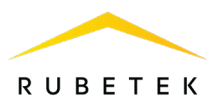

#### 2.5. Первый запуск

<span id="page-12-0"></span>При первом запуске приложения **FireAlarmSystem** появится запрос на разрешение внесения изменений системных настроек. Откроется список приложений с доступом к изменению настроек, представленный на рисунке 6.

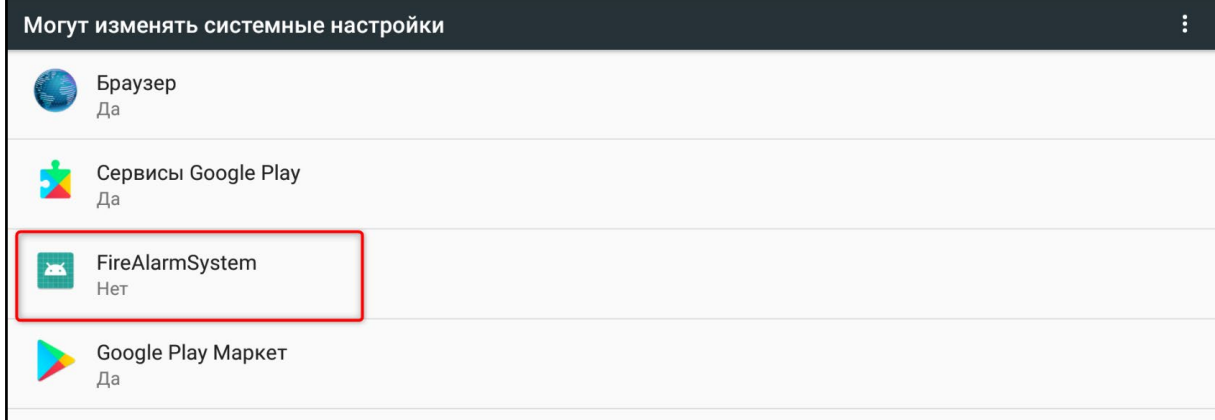

Рисунок 6 - Список приложений, имеющих доступ к изменению системных настроек

Необходимо нажать на строку приложения и в открывшемся окне перевести переключатель в положение **ON**, как представлено на рисунке 7.

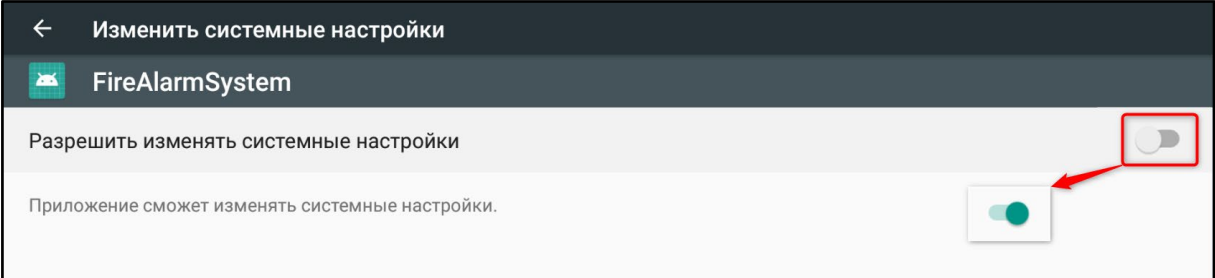

Рисунок 7 - Установка разрешения

После этого дважды нажать кнопку **Назад**, чтобы выйти на экран приложения. Откроется окно авторизации (рисунок 8), в котором необходимо ввести логин и пароль от учётной записи и нажать **Вход**. Логин и пароль предоставляются Администратором ПС.

В приложении установлена одна стандартная учетная запись администратора:

- Имя пользователя: **Admin.**
- Пароль: **123456.**

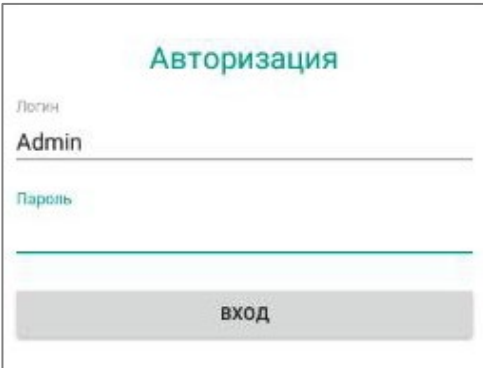

Рисунок 8 - Авторизация

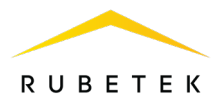

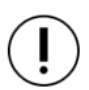

*ВАЖНО! После входа в учетную запись необходимо произвести смену пароля в целях безопасности.*

В стандартной учетной записи (**Admin**) создаются другие пользователи в соответствии с уровнем доступа.

Подробнее об уровнях доступа к приложению и созданию учетных записей см. пункт 3.6 данного руководства.

#### <span id="page-13-0"></span>2.6. Сетевые настройки

*ВАЖНО! Для корректной работы подключения Ethernet необходимо выключить Wi-Fi, подключить кабель Ethernet и только затем приступать к вводу настроек.* 

Для ввода настроек подключения к сети необходимо:

Выбрать меню **Настройки** панели. Выбрать пункт **Ещё** в разделе **Беспроводные сети**.

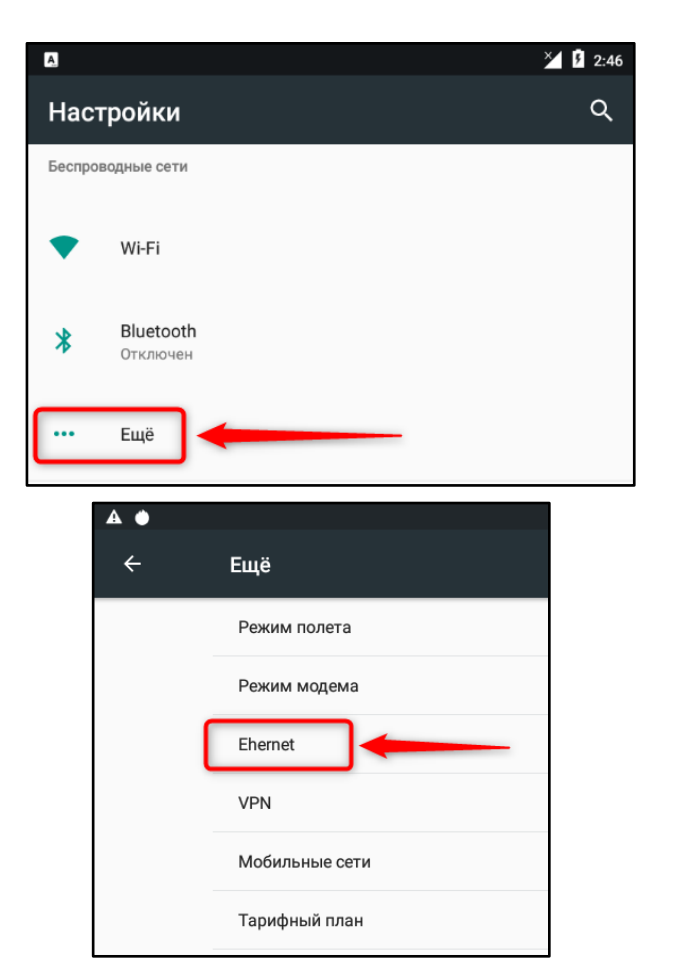

В открывшемся списке выбрать пункт Ethernet.

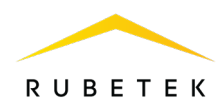

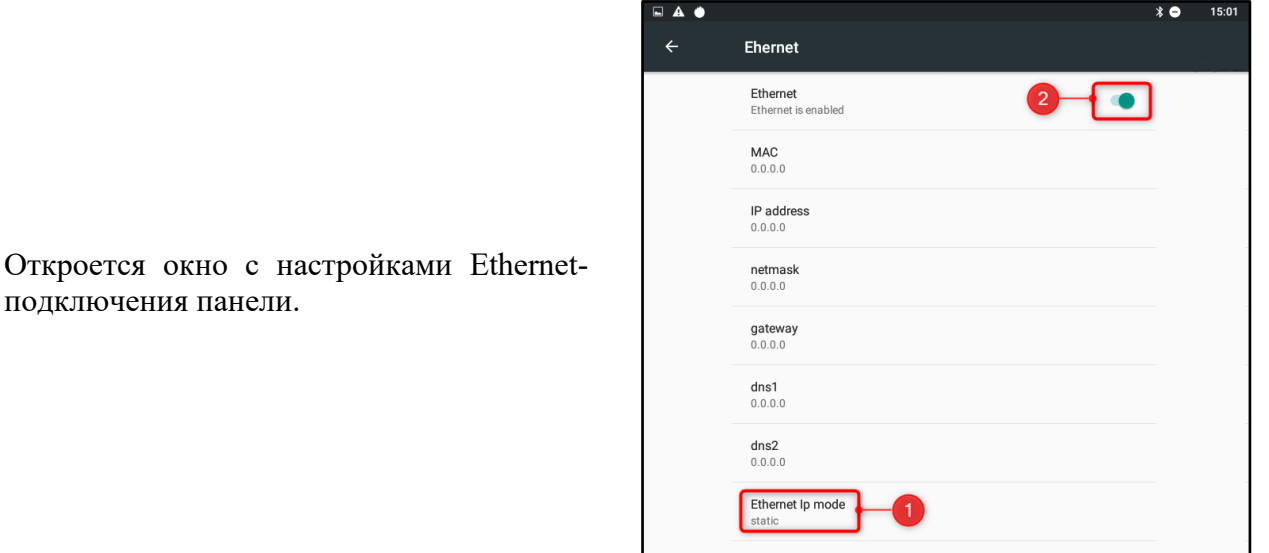

подключения панели.

Для ввода сетевых настроек необходимо нажать на строку **Ethernet Ip mode** и выбрать пункт **static.**

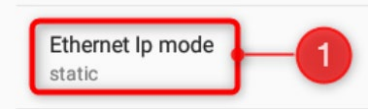

В открывшемся окне ввести настройки текущей сети Ethernet и нажать **CONNECT**.

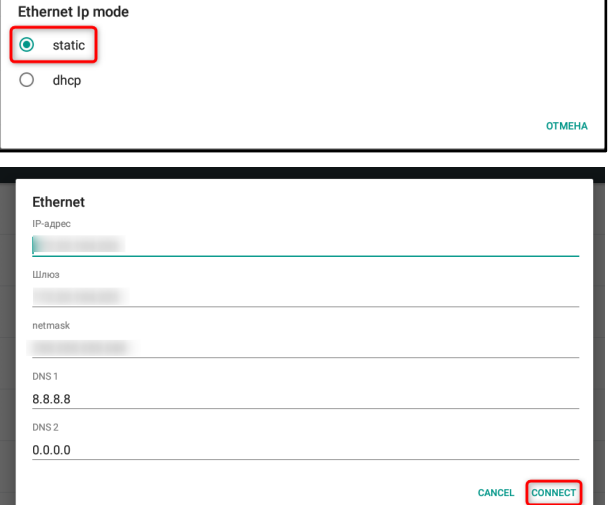

Для завершения настройки сети, активировать подключение Ethernet, переведя переключатель в одноименной строке справа в положение **ON**.

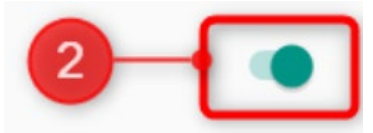

#### 2.7. Настройки ПО

<span id="page-14-0"></span>Для удобства использования панели рекомендуется настроить приложение **Fire Alarm System**. Для этого необходимо в верхнем правом углу любого его окна нажать на кнопку **Настройки планшета**, выполненную в виде  $\bullet$ . Интерфейс окна «Настройки планшета» представлен на рисунке 9 и описан в таблице 3.

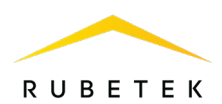

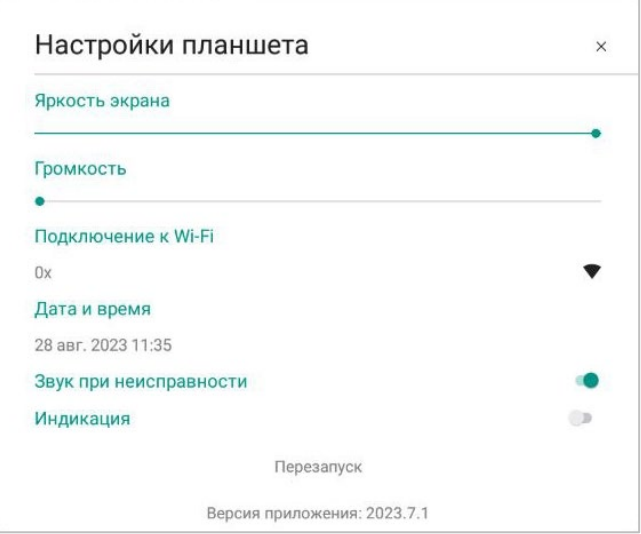

Рисунок 9 - Настройки приложения Fire Alarm System

| Параметр               | Описание и детали                                                                                                    |  |  |  |  |  |  |  |
|------------------------|----------------------------------------------------------------------------------------------------|--|--|--|--|--|--|--|
| Яркость экрана         | Яркость экрана панели управления.                                                                                                    |  |  |  |  |  |  |  |
| Громкость              | Громкость подаваемых панелью управления сигналов.                                                                                                    |  |  |  |  |  |  |  |
| Подключение к Wi-Fi    | Открывает окно выбора Wi-Fi сети с возможностью включить<br>или отключить передачу данных по данному протоколу.<br><b>ВАЖНО!</b> При подключении планшета через Ethernet,<br>Wi-Fi следует выключить.                                          |  |  |  |  |  |  |  |
| Дата и время           | Задает текущие дату и время на панели. Установить данный<br>параметр следует в первую очередь, так как от него зависит<br>дальнейшее корректное отображение даты и времени событий в<br>архиве и уведомлениях.                                 |  |  |  |  |  |  |  |
| Звук при неисправности | Данный параметр включает на панели подачу звукового сигнала<br>при уведомлении о неисправности приборов на объектах или<br>текущих пожарах.                                                                                                    |  |  |  |  |  |  |  |
| Индикация              | Включает<br>управления<br>панели<br>цветовую<br>индикацию,<br>на<br>идентичную индикации ППК-пульта. Цветовая индикация<br>описана в пункте 2.8 данного руководства.                                                                           |  |  |  |  |  |  |  |
| Перезапуск             | Позволяет перезагружать приложение Fire Alarm<br>System<br>без<br>полностью, с<br>выходом<br>$\mathbf{M}$<br>выхода<br>приложения<br>ИЗ<br>(полный/мягкий).<br>Параметр становится доступен после установки пароля на Режим<br>администратора. |  |  |  |  |  |  |  |
| Версия приложения      | Текущая версия приложения Fire Alarm System.                                                                                                    |  |  |  |  |  |  |  |

# Таблица 3 - Описание настроек приложения Fire Alarm System

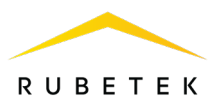

#### <span id="page-16-0"></span>2.8. Индикация панели

*ВАЖНО! О нормальном состоянии ПС свидетельствуют зелёный щит и надпись «Всё в порядке!» на вкладке «Пожары».*

Световая индикация панели управления представлена на рисунке 10 и описана в таблице 4.

Световая индикация отображает состояние всей системы, при этом ее состояние изменяется при изменении состояния любого ППК в сети.

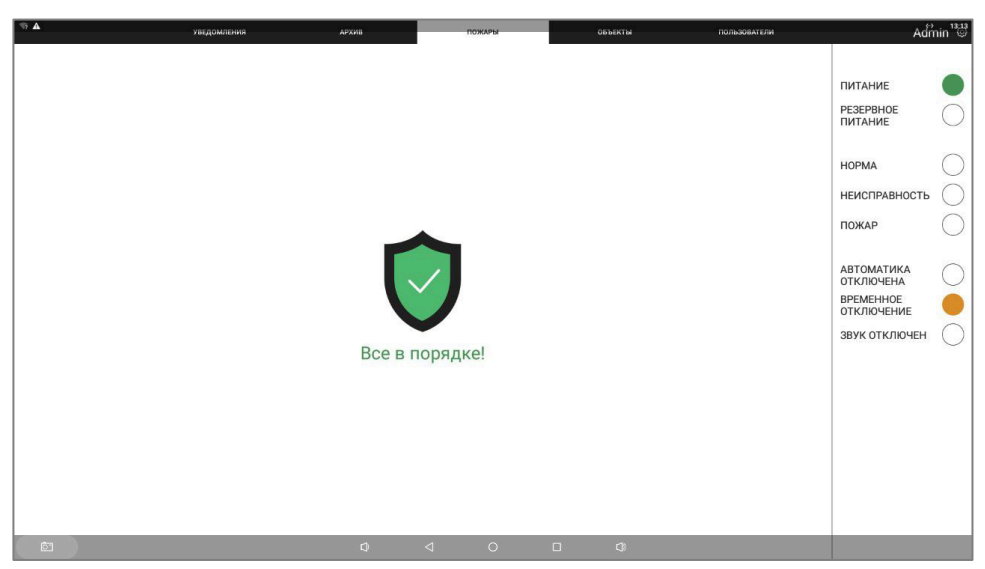

Рисунок 10 - Цветовая индикация панели

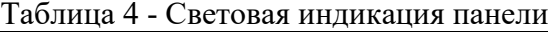

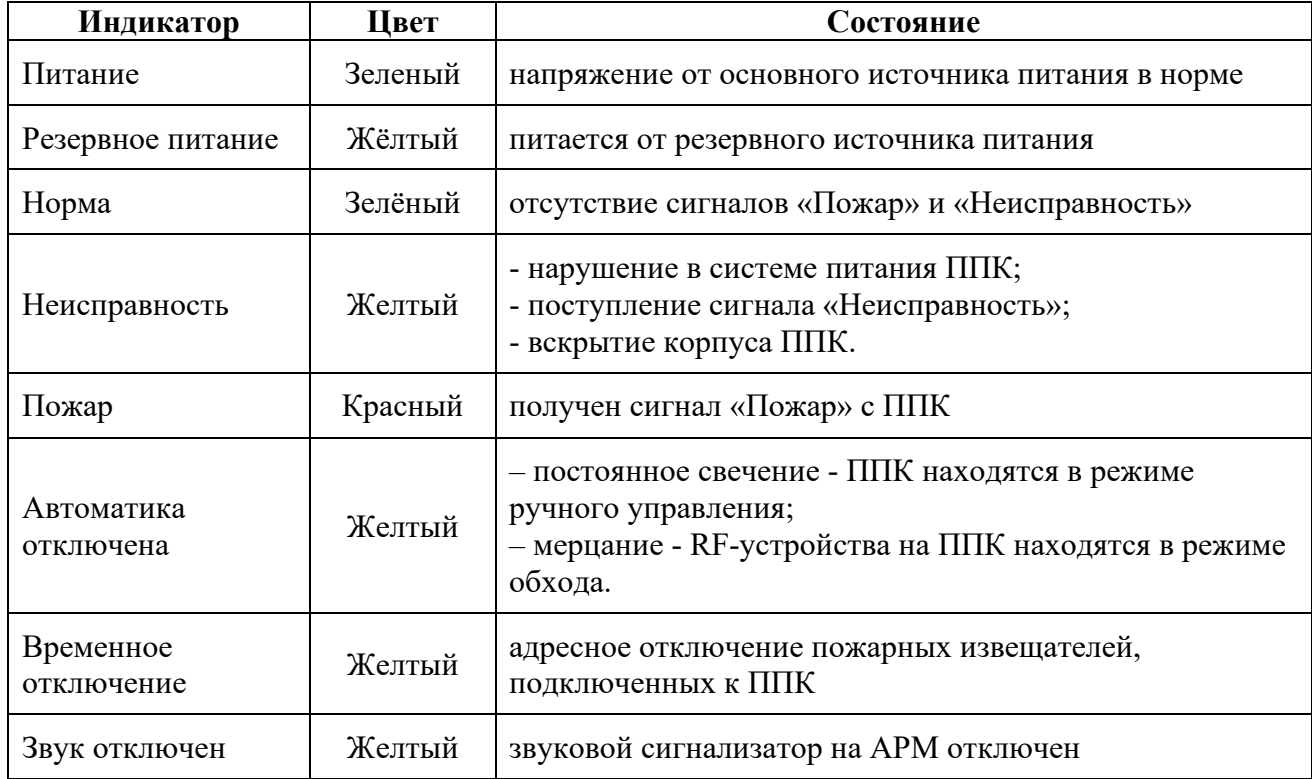

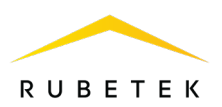

#### <span id="page-17-1"></span><span id="page-17-0"></span>**3. Использование по назначению**

#### 3.1. Вкладка «Объекты»

Объект - строительное сооружение с установленной АПС и настроенной виртуальной/локальной сетью, имеющей возможность удаленного подключения.

Сеть - CAN шина на конце которой установлен преобразователь данных RA-20 с установленным IP адресом.

Количество виртуальных/локальных сетей определяет количество объектов, добавляемых на панель управления. Объектом может являться жилой дом, одна или несколько секций, в зависимости от количества сетей.

Вкладка «Объекты» позволяет добавлять, удалять и редактировать объекты, а также сохранять (экспортировать) и загружать в приложение (импортировать) списки объектов. Интерфейс вкладки «Объекты» представлен на рисунке 11, где:

- 1. Окно поиска объектов по списку;
- 2. Сохранение списка;
- 3. Загрузка списка в приложение;
- 4. Сортировка списка;
- 5. Редактирование объекта;
- 6. Удаление объекта;
- 7. Добавление объекта.

|         | УВЕДОМЛЕНИЯ | <b>APXMB</b>       | ПОЖАРЫ           | <b>ОБЪЕКТЫ</b> |             | $\overline{2}$ |                      | 3 <sup>2</sup> |   | 4                         |   |
|---------|-------------|--------------------|------------------|----------------|-------------|----------------|----------------------|----------------|---|---------------------------|---|
| Поиск   |             |                    |                  |                | $\bullet$   | Сохранить      | $\overline{\bullet}$ | Загрузить      |   | = Сортировка              |   |
| IP      |             | Строительный адрес | Почтовый адрес   |                | ппк         | ×              | N                    | $\circledR$    |   | 5<br>6                    |   |
| 1.1.1.1 |             | тест               | ул. Тест, дом 5  |                | $\mathbb O$ | $\mathbf{0}$   | $\pmb{0}$            | $\bf{0}$       |   |                           |   |
| 1.1.1.2 |             | тест2              | ул. Тест, дом ба |                | $\bf 0$     | $\bf{0}$       | $\overline{0}$       | $\overline{0}$ |   |                           | ▥ |
| 1.1.1.3 |             | тест3              | ул. Тест, дом 66 |                | $\mathbf 0$ | $\bf{0}$       | $\pmb{0}$            | $\pmb{0}$      | ⊙ | $\blacksquare$            |   |
| 1.1.1.4 |             | тест4              | ул. Тест, дом 7  |                | $\bf{0}$    | $\mathbf{0}$   | $\overline{0}$       | $\bf{0}$       |   | $\overline{\mathsf{III}}$ |   |
| 1.1.1.5 |             | тест5              | ул. Тест, дом 8  |                | 0           | $\mathbf{0}$   | $\mathbf 0$          | $\pmb{0}$      | o | ΠĪ                        |   |
| 1.1.1.6 |             | тест5              | ул. Тест, дом 9  |                | $\bf 0$     | $\bf{0}$       | $\mathbf 0$          | $\bf{0}$       |   | W                         |   |
| 1.1.1.7 |             | тестб              | ул. Тест, дом 10 |                | 0           | $\mathbf{0}$   | $\pmb{0}$            | $\pmb{0}$      |   | $\overline{\mathbf{III}}$ |   |
| 1.1.1.8 |             | тест7              | ул. Тест, дом 11 |                | $\bf{0}$    | $\Omega$       | $\overline{0}$       | $\bf{0}$       |   | Ŵ                         |   |
| 1.1.1.9 |             | тест8              | ул. Тест, дом 12 |                | 0           | $\bf{0}$       | $\pmb{0}$            | $\bf 0$        | O | W                         |   |
| 1.1.2.0 |             | тест9              | ул. Тест, дом 13 |                | $\bf 0$     | $\mathbf{0}$   | $\mathbf 0$          | $\overline{0}$ |   | W                         |   |
| 1.1.2.1 |             | тест10             | ул. Тест, дом 14 |                | $\mathbb O$ | $\circ$        | $\pmb{0}$            | $\overline{0}$ |   | W                         |   |
| 1.1.2.2 |             | Tect11             | ул. Тест, дом 15 |                | $\bf{0}$    | $\overline{0}$ | $\mathbf 0$          | $\bf{0}$       |   | $\overline{\mathbf{u}}$   |   |
| 1.1.2.3 |             | тест12             | ул. Тест, дом 16 |                | 0           | $\bf{0}$       | $\pmb{0}$            | $\mathbf{0}$   |   |                           |   |
|         |             |                    |                  |                |             |                |                      |                |   |                           |   |

Рисунок 11 - Вкладка «Объекты»

Описание числовых колонок (рисунок 12):

- колонка 1 общее число ППК на данном объекте;
- колонка 2 количество ППК не в сети;
- колонка 3 количество ППК в режиме обхода;
- колонка 4 количество ППК с неисправностями;
- колонка 5 состояние RA-20 ( $\bullet$  в сети,  $\bullet$  в сети, есть ППК не в сети,  $\circ$  не в сети).

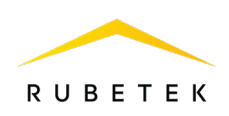

*ВАЖНО! При потере связи с ППК, на АРМ запоминается его последнее состояние до момента восстановления связи.*

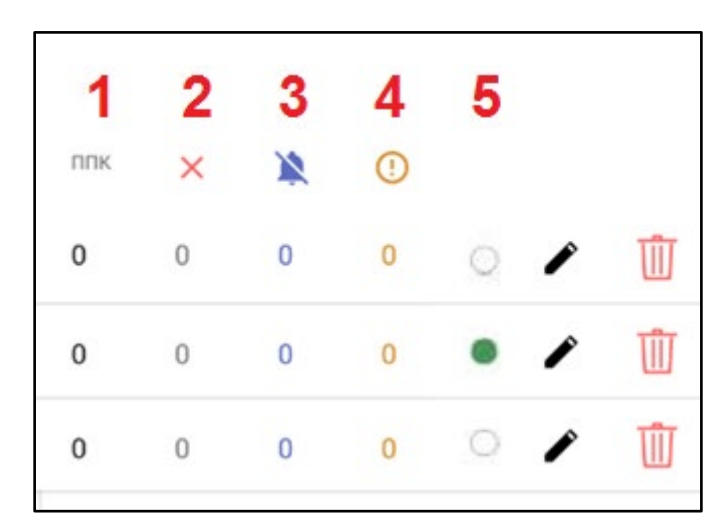

Рисунок 12 - Описание числовых колонок

*ВАЖНО! Выбор объектов, устройств и их параметров происходит длительным нажатием на них, не менее 2 сек.*

#### 3.1.1. Сохранение и загрузка списка объектов

<span id="page-18-0"></span>После внесения объектов в систему, рекомендуется произвести резервное сохранение списка на устройство для быстрого их восстановления при необходимости.

*ВАЖНО! После переустановки приложения FireAlarmSystem список объектов и архив необходимо загрузить в новую версию приложения.* 

Для сохранения списка объектов на устройство, необходимо нажать на кнопку **Сохранить** в верхнем правом углу вкладки **Объекты**, выбрать место сохранения на планшете, при необходимости задать имя файла и подтвердить сохранение повторным нажатием кнопки **Сохранить**. Файл списка объектов сохраняется в формате **\*.tsv**. Рекомендуемая программа для открытия файла **Notepad++**.

Для загрузки ранее сохраненного списка необходимо нажать кнопку **Загрузить**, выбрать необходимый файл и нажать на него. Через несколько секунд вкладка обновится, отобразив загруженный список.

3.1.2. Добавление, редактирование и удаление объекта

<span id="page-18-1"></span>Для добавления объекта в список необходимо нажать на <sup>Т</sup>внизу экрана и ввести данные объекта: IP-адрес, строительный и почтовый адреса, затем - нажать на  $\blacktriangledown$ , для подтверждения данных и их сохранения. После этого окно обновится и в списке отобразиться новый объект. Процесс добавления объекта в список представлен на рисунке 13.

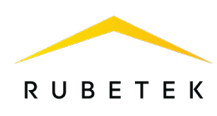

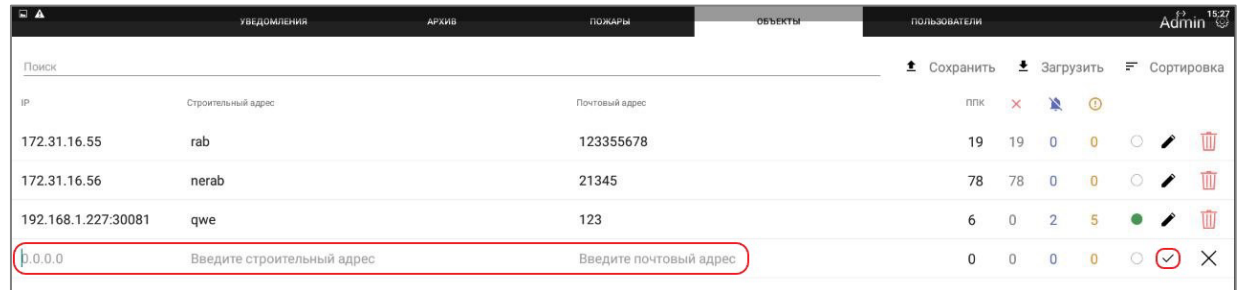

Рисунок 13 - Добавление объекта

IP-адрес объекта - реальный выделенный IP-адрес локальной сети для внешнего доступа.

Строительный адрес - условное обозначение объекта, возможно название ЖК или объекта по технической или проектной документации.

Почтовый адрес - фактический геолокационный адрес объекта с полным указанием города, района, улицы, номера дома/секции.

Пустые значения указывать нельзя, в случае отсутствия почтового или строительного адреса, указывается слово **НЕТ**.

При добавлении МПИ-20 после внесения и подтверждения данных, откроется окно ввода пароля устройства (рисунок 14), в котором необходимо указать логин и пароль от учётной записи устройства (логин: **admin,** пароль: **1234567890)** и нажать кнопку **Авторизовать**.

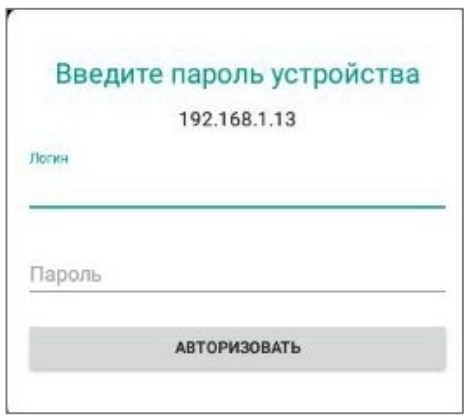

Рисунок 14 - Ввод пароля МПИ-20

Для изменения данных объекта достаточно нажать на кнопку , внести необходимые изменения и нажать на  $\blacktriangledown$ , подтверждая введённые данные.

Для удаления объекта необходимо нажать на кнопку  $\bigtimes$  и подтвердить удаление нажатием кнопки **ОК** в открывшемся окне.

# 3.1.3. Сортировка

<span id="page-19-0"></span>На вкладке **«Объекты»** доступна сортировка объектов по IP, строительному или почтовому адресу. Чтобы воспользоваться сортировкой, достаточно нажать на кнопку **Сортировка** и выбрать необходимый вариант из выпадающего списка, представленного на рисунке 15.

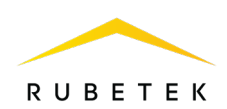

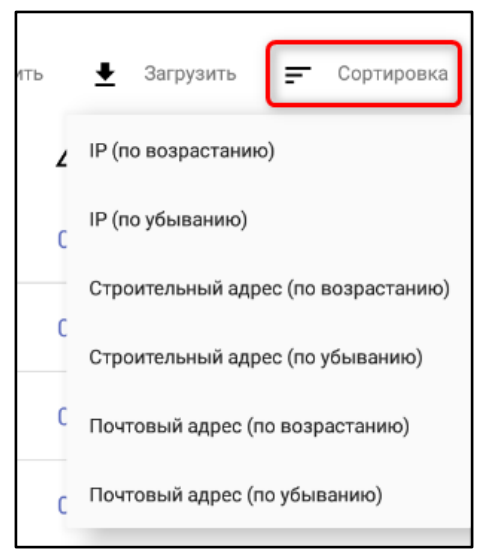

Рисунок 15 - Варианты сортировки

#### 3.1.4. Раздел События

<span id="page-20-0"></span>Для перехода к содержимому объекта, необходимо произвести на его строке долгое (~2 с) нажатие.

Откроется раздел **События** (рисунок 16), на нем отображаются настроенные в системе данного объекта события. Формат строки **#N ИМЯ [Z]**, где **#N** - номер события, **ИМЯ** наименование события, установленное в системе/ППК, **Z** - количество ППК, на которых активировано данное событие. Активные события выделены зеленым цветом. В системе возможно устанавливать 255 событий.

| $\bullet$                                            | <b>УВЕДОМЛЕНИЯ</b>   | <b>APXHB</b>     | ПОЖАРЫ  | ОБЪЕКТЫ                | <b>ПОЛЬЗОВАТЕЛИ</b> |                | Admin <sup>1781</sup> |
|------------------------------------------------------|----------------------|------------------|---------|------------------------|---------------------|----------------|-----------------------|
| √ 192.168.55.152   пер. Северный, д.56, к.1 - 215580 |                      |                  |         |                        | Настройки событий   | Устройства     | Списк ППК             |
| #1 Дверь 1.2                                         | #2 Дверь 3 эт. [3]   | #3               |         | #4                     | #5                  |                |                       |
| #6                                                   | #7                   | #8               |         | 89                     | #10                 |                |                       |
| #11 Дверь эв. выход [1]                              | #12 Клапан 2.3       | #13              |         | #14                    | #15                 |                |                       |
| #16                                                  | #17                  | #18              |         | #19                    | #20                 |                |                       |
| #21 COV3 2.3                                         | #22 Лифт 2 корп      | #23              |         | #24                    | #25                 |                |                       |
| #26                                                  | #27                  | #28              |         | #29                    | #30                 |                |                       |
| #31                                                  | #32 Клапан 7 эт. [1] | #33              |         | #34                    | #35                 |                |                       |
| #36                                                  | #37                  | #38              |         | #39                    | #40                 |                |                       |
| #41                                                  | #42                  | #43              |         | #44                    | #45                 |                |                       |
| #46                                                  | #47                  | #48              |         | #49                    | #50                 |                |                       |
| #51                                                  | #52                  | #53              |         | #54                    |                     | #55 Шкаф 1 [1] |                       |
| #56                                                  | #57                  | #58              |         | #59                    | #60                 |                |                       |
| #61                                                  | #62                  | #63              |         | #64 Вентилятор 1.2 [1] | #65                 |                |                       |
| #66                                                  | #67                  | #68              |         | #69                    | #70                 |                |                       |
| #71                                                  | #72                  | #73              |         | #74                    | #75                 |                |                       |
| #76                                                  | #77                  | #78              |         | #79                    | #80                 |                |                       |
| #81                                                  | #82                  | #83              |         | #84                    | #85                 |                |                       |
| #86                                                  | #87                  | #88              |         | #89                    | #90                 |                |                       |
| #91                                                  | #92                  | #93              |         | #94                    | #95                 |                |                       |
| #96                                                  | #97                  | #98              |         | #99                    | #100                |                |                       |
| #101                                                 | #102                 | #103             |         | #104                   | #105                |                |                       |
| #106                                                 | #107                 | #108             |         | #109                   | #110                |                |                       |
| #111                                                 | #112                 | #113             |         | #114                   | #115                |                |                       |
| #116                                                 | #117                 | #118             |         | #119                   | #120                |                |                       |
| #121                                                 | #122                 | #123             |         | #124                   | #125                |                |                       |
| #126                                                 | #127 [3]             | #128<br>$\sigma$ | $\circ$ | C<br>$\Box$            |                     |                |                       |

Рисунок 16 - Страница События

В правом верхнем углу окна **События** находятся кнопки перехода к страницам: **Устройства** и **Список ППК**, а также кнопка вызова меню **Настройки событий** (рисунок 17).

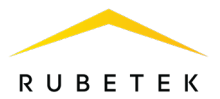

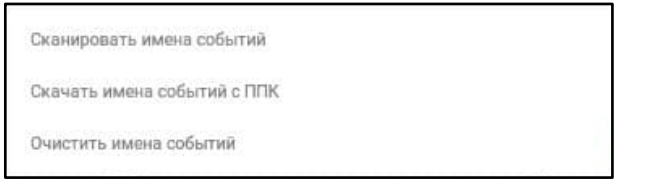

Рисунок 17 - Меню Настройки событий

Меню **Настройки событий** содержит в себе следующие пункты:

● **Сканировать имена событий** - запускает сканирование имен событий в системе данного объекта. После запуска процесса в верхней строке будет отображаться имя ППК, с которого происходит чтение и кнопка **Отмена загрузки процесса** (рисунок 18).

Список ППК Сканирую ППК: ППК1.3.1  $\times$  Отмена загрузки имен **Устройства** Настройки событий k 192.168.55.152 | 34 - уук

Рисунок 18 - Отображение процесса сканирования имен событий

*ВАЖНО! Если на разных ППК одно и тоже событие имеет разное имя, то на АРМ будет отображаться имя с первого прочитанного ППК.* 

● **Скачать имена событий с ППК** - присваивает событиям имена, установленные на выбранном ППК. После выбора данного пункта откроется список установленных ППК на данном объекте (рисунок 19). Для запуска процесса чтения имен событий с выбранного ППК, необходимо нажать на имя нужного ППК, в открывшемся окне подтвердить процесс загрузки названия событий, выбрав **Да**.

| 01                               | УВЕДОМЛЕНИЯ | APXWB          | пожавы  | <b>ОБЪЕКТЫ-</b>        | ПОЛЬЗОВАТЕЛИ      |            | Admin ®13  |
|----------------------------------|-------------|----------------|---------|------------------------|-------------------|------------|------------|
| $\leq$ 192.168.55.152   34 - уук |             | 3.2.1          |         |                        | Настройки событий | Устройства | Список ППК |
| #1                               | #2 [3]      | $5-81$         |         |                        | #5                |            |            |
| #6                               | #7          | $5 - a2$       |         |                        | #10               |            |            |
| #11 [1]                          | #12         | $5-a3$         |         |                        | #15               |            |            |
| #16                              | #17         |                |         |                        | #20               |            |            |
| #21                              | #22         | $5 - 84$       |         |                        | #25               |            |            |
| #26                              | #27         | 5-63           |         |                        | #30               |            |            |
| #31                              | #32 [1]     | 5-64           |         |                        | #35               |            |            |
| #36                              | #37         |                |         |                        | #40               |            |            |
| #41                              | #42         | $5 - 81$       |         |                        | #45               |            |            |
| #46                              | #47         | $5-73$         |         |                        | #50               |            |            |
| #51                              | #52         | $5-e1$         |         |                        | #55 [1]           |            |            |
| #56                              | #57         |                |         |                        | #60               |            |            |
| #61                              | #62         | $5 - 03$       |         |                        | #65               |            |            |
| #66                              | #67         | $5 - e4$       |         |                        | #70               |            |            |
| #71                              | #72         | $5-e6$         |         |                        | #75               |            |            |
| #76                              | #77         |                |         |                        | #80               |            |            |
| #81                              | #82         | $5-c1$         |         |                        | #85               |            |            |
| #86                              | #87         | $5-c3$         |         |                        | #90               |            |            |
| #91                              | #92         | $5-c4$         |         |                        | #95               |            |            |
| #96                              | #97         |                |         |                        | #100              |            |            |
| #101                             | #102        | Д4             |         |                        | #105              |            |            |
| #106                             | #107        | ППК1.1.1       |         |                        | #110              |            |            |
| #111                             | #112        | FIFIK1.1.2     |         |                        | #115              |            |            |
| #116                             | #117        |                |         |                        | #120              |            |            |
| #121                             | #122        | #123           |         | #124                   | #125              |            |            |
| 1260                             | #127 [3]    | 4128<br>$\Phi$ | $\circ$ | $\Box$<br>$\mathbb{Q}$ |                   |            |            |

Рисунок 19 - Список ППК для загрузки имен событий

● **Очистить имена событий** – сбрасывает/очищает имена событий. При этом количество ППК, на которых активировано событие сохраняется.

Для установки локального имени события (имя, которое хранится только на АРМ и не передается/устанавливается на ППК объекта), необходимо произвести на его строке долгое (~2 с) нажатие, при этом будет открыто окно установки имени (рисунок 20). После ввода имени события необходимо нажать кнопку **Ок**, для его сохранения в системе.

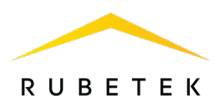

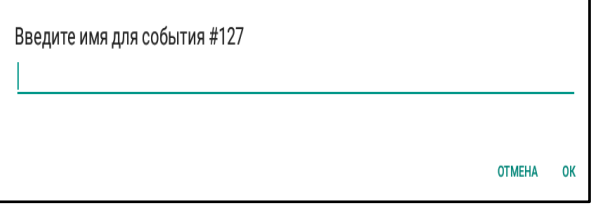

Рисунок 20 - Окно установки имени события

Для просмотра списка ППК (рисунок 21), на которых активировано событие необходимо нажать на активное событие. Для закрытия окна необходимо нажать кнопку **Закрыть**.

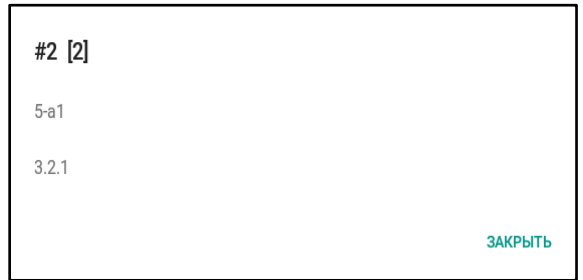

Рисунок 21 - Список ППК, на которых активировано событие

#### 3.1.5. Раздел Устройства

<span id="page-22-0"></span>Раздел **Устройства** (рисунок 22) содержит список устройств на объекте с отображением их состояния. При нажатии на строку устройства откроется экран выбранного ППК.

|     |          |       |       | <b>АРХИВ</b>                                    |                           |                   | <b>ПОЖАРЫ</b>                 |                                |                                             |                          | <b>ОБЪЕКТЫ</b>                      |                         |        | <b>ПОЛЬЗОВАТЕЛИ</b> | Admin ⑬      |
|-----|----------|-------|-------|-------------------------------------------------|---------------------------|-------------------|-------------------------------|--------------------------------|---------------------------------------------|--------------------------|-------------------------------------|-------------------------|--------|---------------------|--------------|
|     |          |       |       | 172.21.82.131   ЛюбПарк к1 с5,6,7 - ЛП к.1 с567 |                           |                   |                               |                                |                                             |                          |                                     |                         |        | к событиям          | к списку ППК |
| Ν   | ППК      | Режим | Входы |                                                 | соуэ                      |                   | Клапаны                       |                                |                                             |                          |                                     |                         |        | RF                  | Состояния    |
| 91  | 6.10.2   | авто  | Норма | Норма                                           | Дежурный<br>режим         | Дежурный<br>режим | Закрыт                        | Закрыт                         | Закрыт                                      | Закрыт                   | Закрыт                              | Закрыт                  | Закрыт | Норма               |              |
| 92  | 6.11.1   | авто  | Норма | Норма                                           | Дежурный<br>режим         | Дежурный<br>режим | Закрыт                        | Закрыт                         | Закрыт                                      | Закрыт                   | Закрыт                              | Закрыт                  | Закрыт | Норма               |              |
| 94  | 6.12.1   | asto  | Норма | Норма                                           | Дежурный<br>режим         | Дежурный<br>режим | Закрыт                        | Закоыт                         | Закрыт                                      | Закрыт                   | Закрыт                              | Закрыт                  | Закрыт | HopMa               |              |
| 95  | 6.12.2   | авто  | Норма | Hopma                                           | Дежурный<br>режим         | Дежурный<br>режим | Закрыт                        | Закрыт                         | Закрыт                                      | Закрыт                   | Закрыт                              | Закрыт                  | Закрыт | Hopma               |              |
| 96  | 6.13.1   | обход | Норма | HopMa                                           | Дежурный<br>режим         | Дежурный<br>режим | Закрыт                        | Таймаут<br><b>Включения</b>    | Закрыт                                      | Закрыт                   | Закрыт                              | Закрыт                  | Закрыт | Неисправнос<br>TЬ   |              |
| 97  | 6.13.2   | aaro  | Норма | Hopma                                           | Дежурный<br>режим         | Дежурный<br>режим | Закрыт                        | Закрыт                         | Закрыт                                      | Закрыт                   | Закрыт                              | Закрыт                  | Закрыт | Норма               |              |
| 98  | 6.14.1   | авто  | Норма | HopMa                                           | Дежурный<br>режим         | Дежурный<br>режим | Неисправ<br>ность 1.1 и<br>L2 | Неиспра<br><b>ВНОСТЬ</b><br>L1 | Неиспра<br><b>BHOCTb</b><br>L1              | Неиспра<br>ВНОСТЬ<br>1.1 | Неиспр<br>авность<br>t.T            | Неиспр<br>авность<br>LT | Закрыт | <b>Норма</b>        |              |
| 99  | 6.14.2   | asTO. | Норма | Hopma                                           | Дежурный<br>режим         | Дежурный<br>режим | Неисправнос Таймаут<br>TЫ     | включения                      | Таймаут<br>включения                        | Закрыт                   | Закрыт                              | Закрыт                  | Закрыт | Норма               |              |
| 100 | 6.15.1mm | asto  | Норма | Норма                                           | Дежурный<br>режим         | Дежурный<br>режим | Закрыт                        | Закрыт                         | Закрыт                                      | Закрыт                   | Закрыт                              | Закрыт                  | Закрыт | Норма               |              |
| 101 | 6.15.2rn | авто  | Норма | HopMa                                           | Дежурный<br>пежим         | Дежурный<br>режим | Закрыт                        | Закрыт                         | Закрыт                                      | Закрыт                   | Закрыт                              | Закрыт                  | Закрыт | Норма               |              |
| 102 | 6.15.3m  | asto  | Hopma | Норма                                           | Дежурный<br>режим         | Дежурный<br>режим | Закрыт                        | Закрыт                         | Закрыт                                      | Закоыт                   | Закрыт                              | Закрыт                  | Закрыт | Норма               |              |
| 103 | 6.15.4TH | aero  | Норма | Норма                                           | Дежурный<br>режим         | Дежурный<br>режим | Закрыт                        | Закрыт                         | Закрыт                                      | Закрыт                   | Hewcripas<br><b>HOCTO L1W</b><br>L2 | Закрыт                  | Закрыт | Норма               |              |
| 104 | 6.15.5m  | asto  | Норма | Норма                                           | Дежурный<br>режим         | Дежурный<br>режим | Неисправ<br>HOCTIS LT H<br>12 | Неиспра<br>ВНОСТЬ<br>13        | Неиспра<br><b>BHOCTb.</b><br>L1             | Закрыт                   | Закрыт                              | Закрыт                  | Закрыт | Норма               |              |
| 105 | 7.0.1cc  | обход | Норма | HODMA                                           | Дежурный<br>режим         | Обрыв линии       | Закрыт                        | Закрыт                         | Закрыт                                      | Закоыт                   | Закрыт                              | Закрыт                  | Закрыт | Неисправнос<br>Th   |              |
| 106 | 7.0.2cc  | aaro  | Норма | Норма                                           | Дежурный<br><b>DRSKMM</b> | Дежурный<br>режим | Таймаут                       | Таймамт                        | Таймаут<br>отключения отключения отключения | Закрыт                   | Закрыт                              | Закрыт                  | Закрыт | Норма               |              |

Рисунок 22 - Интерфейс раздела Устройства

Маркировка **Состояния** ППК:

- Неисправность состояние, сгенерированное событием «Неисправность»;
- Резервное питание состояние, сгенерированное событием «Резерв. питание»;
- Автоматика отключена состояние, сгенерированное событием «Авт. отключена»;
- Работа состояние, сгенерированное событием «Работа»;
- $\blacksquare$  Пожар 2 состояние, сгенерированное событием «Пожар 2».

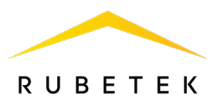

#### 3.1.6. Раздел Список ППК

<span id="page-23-0"></span>Раздел **Список ППК** содержит данные об установленных на объекте ППК и их состоянии. Интерфейс раздела представлен на рисунке 23.

| 日土     | <b>УВЕДОМЛЕНИЯ</b>      | АРХИВ                      | ПОЖАРЫ               | <b>ОБЪЕКТЫ</b>                   |               | ПОЛЬЗОВАТЕЛЬ    |              |                         |
|--------|-------------------------|----------------------------|----------------------|----------------------------------|---------------|-----------------|--------------|-------------------------|
|        |                         |                            |                      |                                  |               | Сортировка<br>Ξ | ±.<br>Импорт | Экспорт<br>$\mathbf{r}$ |
|        | Зарегистрирован, в сети | Зарегистрирован, не в сети |                      |                                  |               |                 |              |                         |
| CAN ID | Имя                     | Серийный номер             | Последння активность |                                  |               |                 |              |                         |
| 9      | ППК2.1.2                |                            |                      | $\bullet$<br>20.05.2020 14:55:45 |               |                 |              |                         |
| 10     | ППК2.2.1                |                            |                      | $\bullet$<br>20.05.2020 14:55:46 |               |                 |              |                         |
| 11     | ППК2.2.2                |                            |                      | 20.05.2020 10:11:18              |               |                 |              |                         |
| 12     | ППК2.3.3                |                            |                      | 20.05.2020 10:11:18              | $^{\rm{III}}$ |                 |              |                         |
| 13     | ППК2.3.2                |                            |                      | 20.05.2020 10:11:19<br>٠         | ▥             |                 |              |                         |
| 14     | ППК2.3.1                |                            |                      | 20.05.2020 14:55:46<br>$\bullet$ |               |                 |              |                         |
|        |                         |                            |                      |                                  |               |                 |              |                         |

Рисунок 23 - Интерфейс раздела Список ППК

*ВАЖНО! При изменении имени на ППК, оно автоматически будет изменено на АРМ.*

Для удобства поиска конкретного ППК список возможно отсортировать по CAN ID (адрес ППК в CAN сети), имени или серийному номеру, для этого необходимо нажать на кнопку **Сортировка** и выбрать нужный вариант сортировки. Список ППК можно сохранить на устройство, нажав кнопку **Экспорт**, или загрузить в приложение, нажав кнопку **Импорт**. Алгоритм сохранения и загрузки идентичен описанному в пункте 3.1.1. Файл сохраняется в формате \***.tsv**, в названии по умолчанию указывается маркировка «ППК», IP-адрес объекта, дата и время сохранения.

При установке нового ППК на объекте, его добавление в список происходит автоматически. Состояние ППК отображается двумя цветовыми индикаторами:

- зелёный ППК находится в сети,
- серый ППК отключён.

Для отключенных ППК возможно их удаление из списка, для этого необходимо нажать на иконку

<span id="page-23-1"></span>3.2. Настройка и управление устройствами ПС

3.2.1. Экран ППК

<span id="page-23-2"></span>При долгом (~2 с) нажатии на выбранный в списке ППК происходит переход к **Экрану ППК**, предоставляющему возможность настройки конкретного ППК и привязанных к нему устройств. Интерфейс **Экрана ППК** представлен на рисунке 24, где:

- 1. Раздел ППК.
- 2. Переключение между ППК.
- 3. Оповещение о неисправности на ППК или подключенных устройствах.
- 4. Переключатель отображения датчиков (Все/Пожар +Обход).
- 5. Запуск и остановка тревоги.

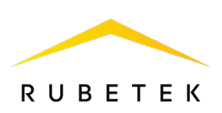

- 6. Раздел подключаемых модулей.
- 7. Раздел устройств.

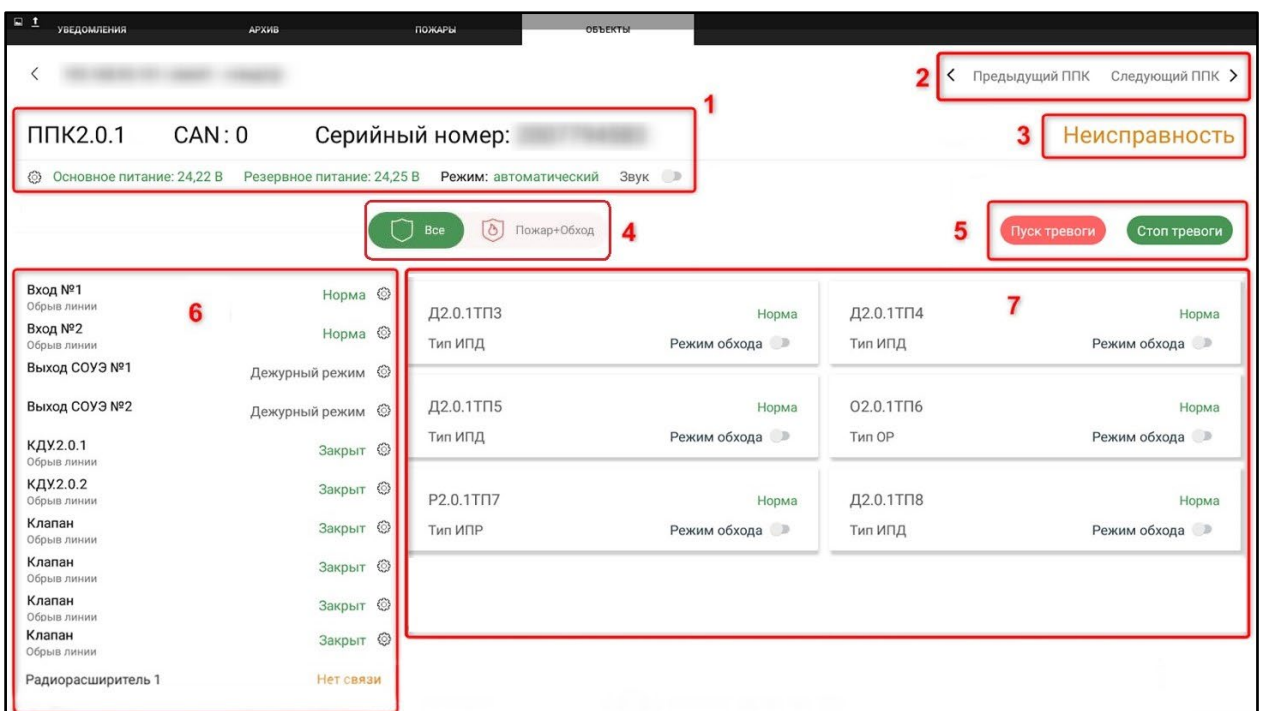

Рисунок 24 - Окно ППК

#### <span id="page-24-0"></span>3.2.2. Раздел ППК и его настройки

Раздел ППК представлен на рисунке 25, где:

- 1. Редактирование названия ППК.
- 2. Выбор режима ППК.
- 3. Включение и отключение звуковой сигнализации на ППК.

Также отображены CAN ID (адрес в CAN сети, к которой подключён ППК), серийный номер и напряжение питания (основное, резервное).

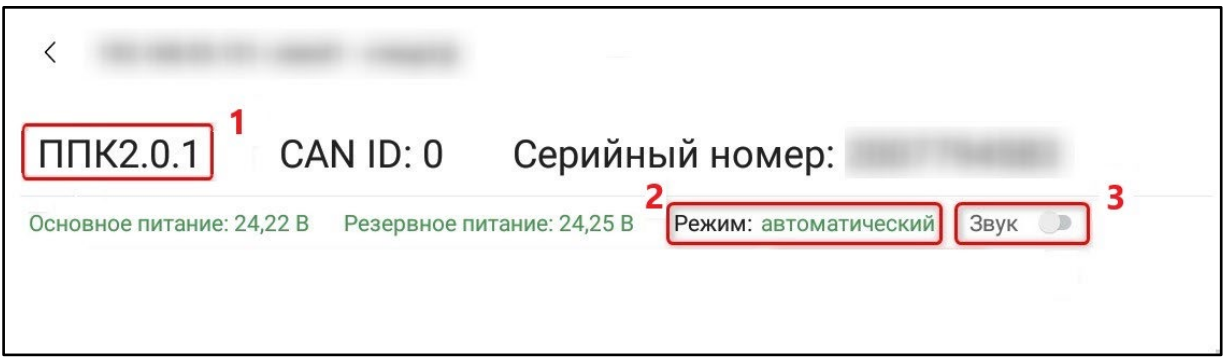

Рисунок 25 - Раздел ППК

<span id="page-24-1"></span>3.2.3. Раздел подключаемых модулей и их настройки

Раздел подключаемых модулей представлен на рисунке 26, где:

1. Статус устройства.

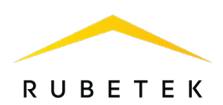

2. Оповещение о неисправности устройства.

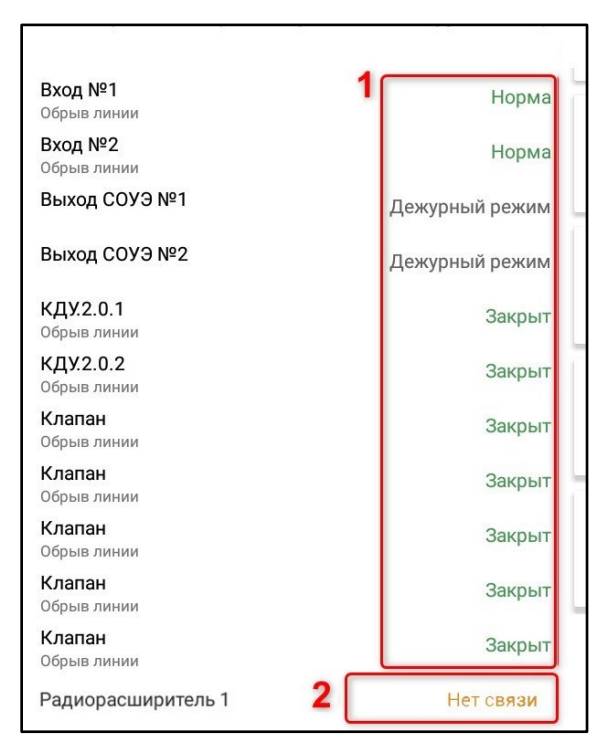

Рисунок 26 - Раздел подключаемых модулей

Для радиорасширителей отображаются их состояния (рисунок 27).

| Клапан                                  | Закрыт © |  |  |  |
|-----------------------------------------|----------|--|--|--|
| Сопротивление входа: 0,00 кОм           |          |  |  |  |
| Клапан<br>Сопротивление входа: 0,00 кОм | Закрыт © |  |  |  |
| Радиорасширитель 1                      | Включен  |  |  |  |
| Радиорасширитель 2                      | Отключен |  |  |  |
| Радиорасширитель 3                      | Отключен |  |  |  |

Рисунок 27 - Отображение Радиорасширителей ППК

# <span id="page-25-0"></span>3.2.4. Раздел устройств и их настройки

Раздел устройств представлен на рисунке 28, где:

- 1. Название устройства;
- 2. Тип устройства;
- 3. Состояние устройства;
- 4. Включение/выключение режима обхода.

*ВАЖНО! В данном окне функция «Режим обхода» включает режим только для одного конкретного устройства, а не для всех датчиков сразу.* 

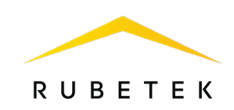

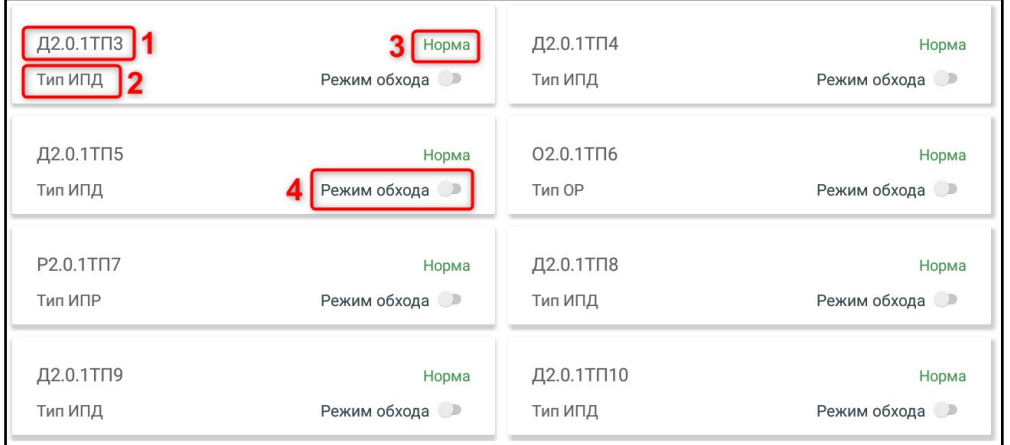

Рисунок 28 - Раздел устройств

Для быстрой фильтрации устройств, находящихся в состоянии «Пожар» или «Обход», необходимо перевести переключатель (рис. 24 номер 4) в положение **Пожар+Обход** (рисунок 29).

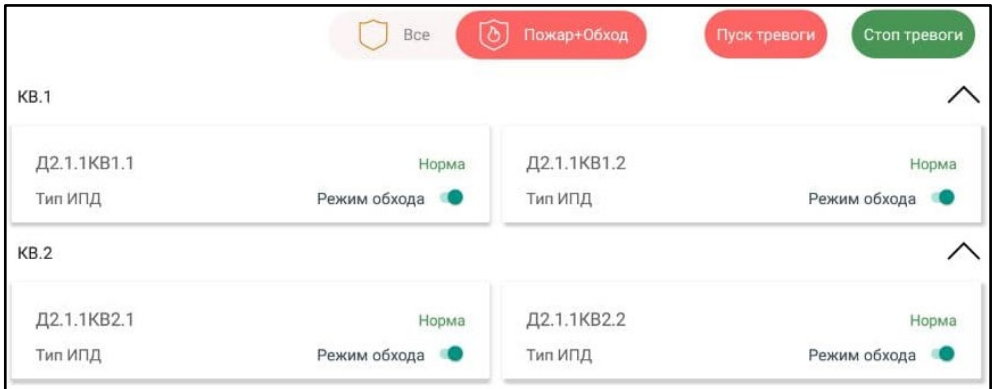

Рисунок 29 - Переключатель «Все - Пожар+Обход»

При нажатии на название устройства откроется окно просмотра его параметров, представленное на рисунках 30-31. В данном окне доступно:

- просмотр подробных параметров;
- включение/выключение режима обхода;
- удаление устройства.

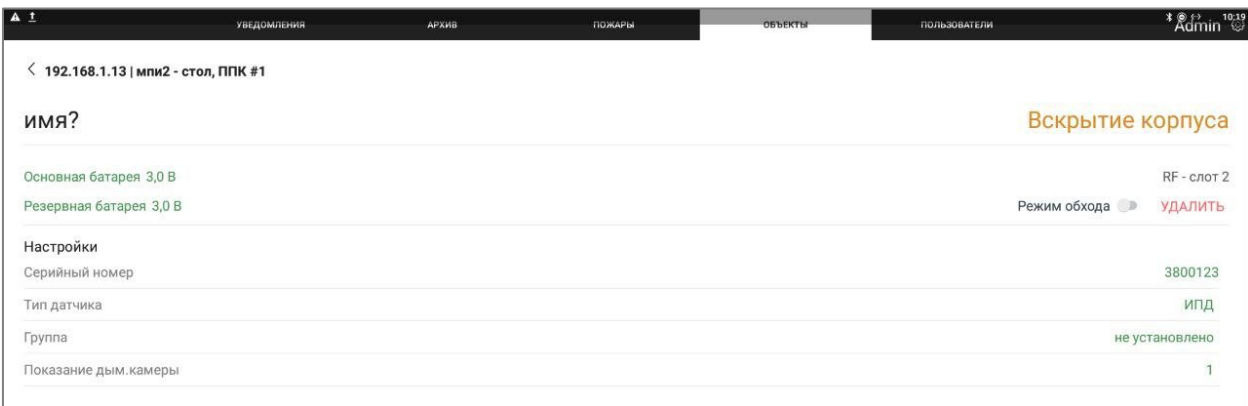

Рисунок 30 - Просмотр параметров RF-устройства

Окно просмотра параметров проводного устройства представлено на рисунке 32. В данном окне доступно:

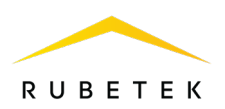

- просмотр подробных параметров;
- включение/выключение режима обхода;
- удаление устройства.

| <b>DA1</b>                                | <b>УВЕДОМЛЕНИЯ</b> | АРХИВ | ПОЖАРЫ | <b>ОБЪЕКТЫ</b> | ПОЛЬЗОВАТЕЛИ | <sup><b>*</b> © (° 10:24</sup><br>Admin © |
|-------------------------------------------|--------------------|-------|--------|----------------|--------------|-------------------------------------------|
| $\leq$ 192.168.1.13   мпи2 - стол, ППК #1 |                    |       |        |                |              |                                           |
| рр плс                                    |                    |       |        |                |              | Вскрытие корпуса                          |
| Напряжение ПЛС 19,1 В                     |                    |       |        |                |              | RF - слот 19                              |
|                                           |                    |       |        |                | Режим обхода | <b>УДАЛИТЬ</b>                            |
| Настройки                                 |                    |       |        |                |              |                                           |
| Серийный номер                            |                    |       |        |                |              | 9798071                                   |
| Тип датчика                               |                    |       |        |                |              | проводной ПЛС-РР                          |
| Группа                                    |                    |       |        |                |              | не установлено                            |
| Напряжение питания                        |                    |       |        |                |              | 0.0B                                      |

Рисунок 31 - Просмотр параметров проводного устройства

#### 3.3. Вкладка «Пожары»

<span id="page-27-0"></span>На вкладке «Пожары» выводится уведомление о текущих пожарах на объектах. В случае, если пожаров нет, приложение будет сообщать, что всё в порядке, как представлено на рисунке 32.

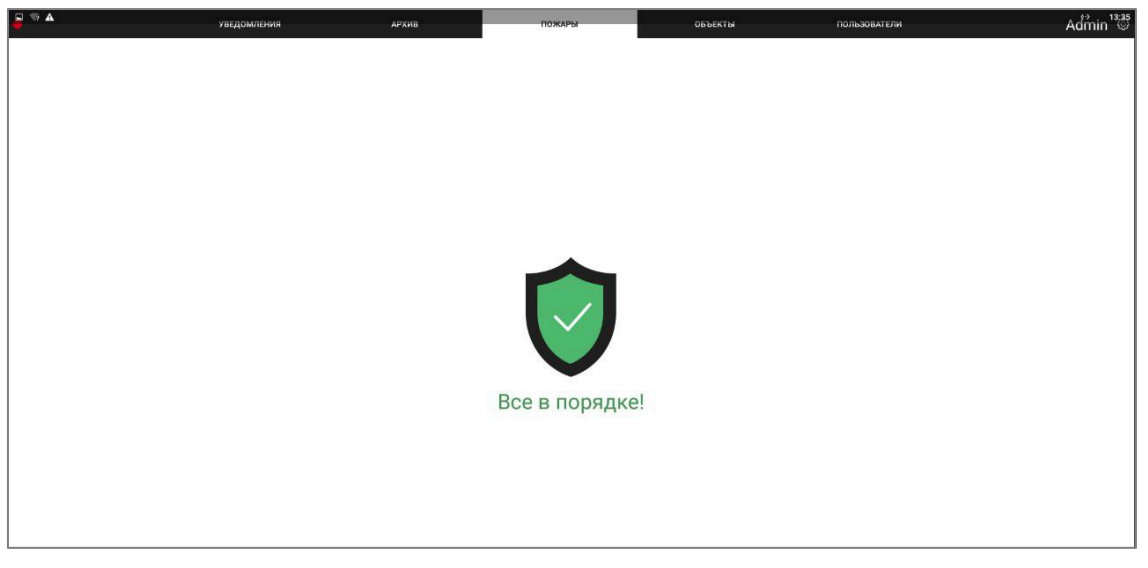

Рисунок 32 - Экран «Пожары» в состоянии Норма

В случае, если на каком-либо из объектов зафиксирован пожар, приложение выведет список текущих пожаров, отображая в каждой строке наименование и почтовый адрес объекта, с которого был зарегистрирован сигнал. Пример уведомления о пожаре представлен на рисунке 33.

При нажатии на событие откроется экран подавшего сигнал ППК с возможностью просмотреть параметры устройств. Для отключения необходимо остановить тревогу, найти подавшее сигнал пожара устройство (в строке с именем устройства будет отображено состояние сигнал «Пожар») и произвести его отключение до устранения фактора, вызвавшего срабатывание системы.

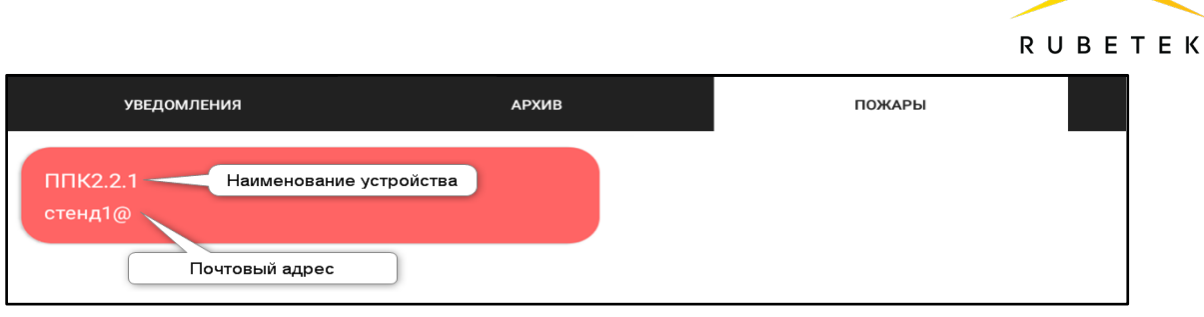

Рисунок 33 - Экран «Пожары» при активации сигнала «Пожар»

# 3.4. Вкладка «Архив»

<span id="page-28-0"></span>Вкладка «Архив» содержит список накопленных событий и состояний ППК, произошедших с момента их подключения в общую сеть. Объем архива не ограничен. Отображается дата и время события, адрес объекта, данные ППК, подавшего сигнал и само событие. Пример интерфейса вкладки «Архив» представлен на рисунке 34.

| $\Box \rightarrow \Delta$ | <b>УВЕДОМЛЕНИЯ</b>        | <b>АРХИВ</b>         | ПОЖАРЫ | ОБЪЕКТЫ                            | <b>ПОЛЬЗОВАТЕЛИ</b>                      | Admin <sup>14:19</sup> |
|---------------------------|---------------------------|----------------------|--------|------------------------------------|------------------------------------------|------------------------|
| O                         |                           |                      |        |                                    | В Объекты<br>В Сохранить                 | $\sigma$ Фильтр        |
| Дата                      | Объект                    | ППК                  |        | Событие                            |                                          |                        |
| 29.08.23<br>13:35         | 192.168.1.227:30081   123 | T1.11#4 (2007729051) |        |                                    | Неисправность выхода СОУЭ №1 (устранено) |                        |
| 29.08.23<br>13:21         | 192.168.1.227:30081   123 | T1.11#4 (2007729051) |        | Неисправность выхода СОУЭ №2       |                                          |                        |
| 29.08.23<br>13:21         | 192.168.1.227:30081   123 | T1.11#4 (2007729051) |        | Неисправность выхода СОУЭ №1       |                                          |                        |
| 29.08.23<br>13:20         | 192.168.1.227:30081   123 | T1.11#4 (2007729051) |        |                                    | Неисправность выхода СОУЭ №2(устранено)  |                        |
| 29.08.23<br>13:20         | 192.168.1.227:30081   123 | T1.11#4 (2007729051) |        |                                    | Неисправность выхода СОУЭ №1 (устранено) |                        |
| 29.08.23<br>13:04         | 192.168.1.227:30081   123 | T11#202 (12345678)   |        | Неисправность клапана 2(устранено) |                                          |                        |
| 29.08.23<br>11:04         | APM                       | 2023.7.1             |        | Запуск                             |                                          |                        |
| 29.08.23<br>11:02         | APM                       | 2023.7.1             |        | Остановка                          |                                          |                        |
| 28.08.23<br>15:23         | APM                       | 2023.7.1             |        | Запуск                             |                                          |                        |

Рисунок 34 - Вкладка «Архив»

*ВАЖНО! При долгом (~2 с) нажатии на данных ППК, происходит открытие окна этого ППК.*

Доступно сохранение (экспорт) архива в **\*.tsv** файл. Для этого необходимо нажать **Сохранить** в правом верхнем углу и выбрать период сохранения. Окно выбора даты появляется при долгом (~2 с) нажатии на дату в соответствующей колонке. После этого требуется нажать **Экспорт**, выбрать место будущего расположения файла, после чего подтвердить сохранение. По умолчанию в названии архива указывается метка Архив, дата и время его сохранения. Рекомендуемая программа для открытия файла - **Notepad++**. Загрузка (импорт) в приложение архива невозможна.

Доступна фильтрация списка по объектам, событиям или конкретной фразе.

Для фильтрации по объектам необходимо нажать на кнопку **Объекты**, отметить необходимые объекты и подтвердить выбор, нажав **Сохранить**.

Для фильтрации по событиям или фразе - нажать на кнопку **Фильтр**, поставить галочки напротив необходимых событий или ввести ключевые слова в текстовое поле, после чего нажать **Сохранить**. Список обновится, выводя только подходящие под указанные параметры события.

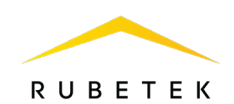

Для возврата к первоначальному отображению списка достаточно нажать на кнопку **Сбросить фильтр**, появляющуюся после настройки фильтрации. Пример окна фильтрации представлен на рисунке 35.

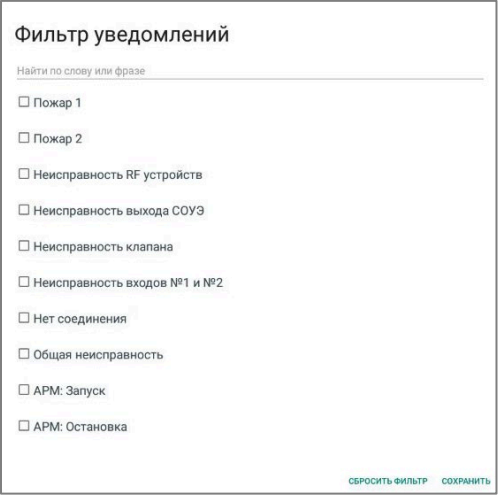

Рисунок 35 - Настройка фильтрации

В левом верхнем углу вкладки «Архив» находится кнопка **Информация**, показывающая дату и время первого события в архиве, а также общее число событий. Пример окна «Информация» представлен на рисунке 36.

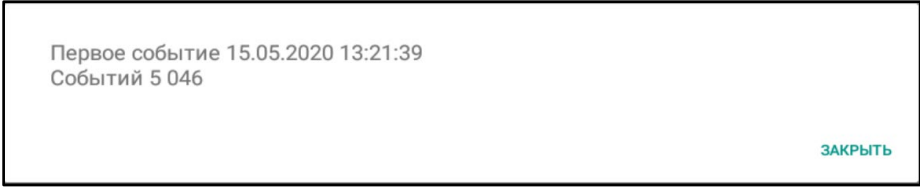

Рисунок 36 - Информация об архиве

3.5. Вкладка «Уведомления»

<span id="page-29-0"></span>Вкладка «Уведомления» отвечает за отображение неисправностей и событий, которые были зафиксированы системой, но пока не решены на объекте. Уведомления представлены в виде списка с указанием даты и времени их возникновения, типа события, названия подавшего информацию оборудования и краткого описания события. Нажав **Открыть ППК** можно сразу перейти к подавшему уведомление устройству и просмотреть подробности. Чтобы пометить уведомление как прочитанное и принятое к исполнению, необходимо нажать кнопку **Зафиксировать**. Для удобства отображения и поиска можно настроить фильтрацию, идентичную фильтрации по событиям в архиве.

Интерфейс вкладки «Уведомления» представлен на рисунке 37.

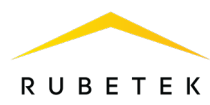

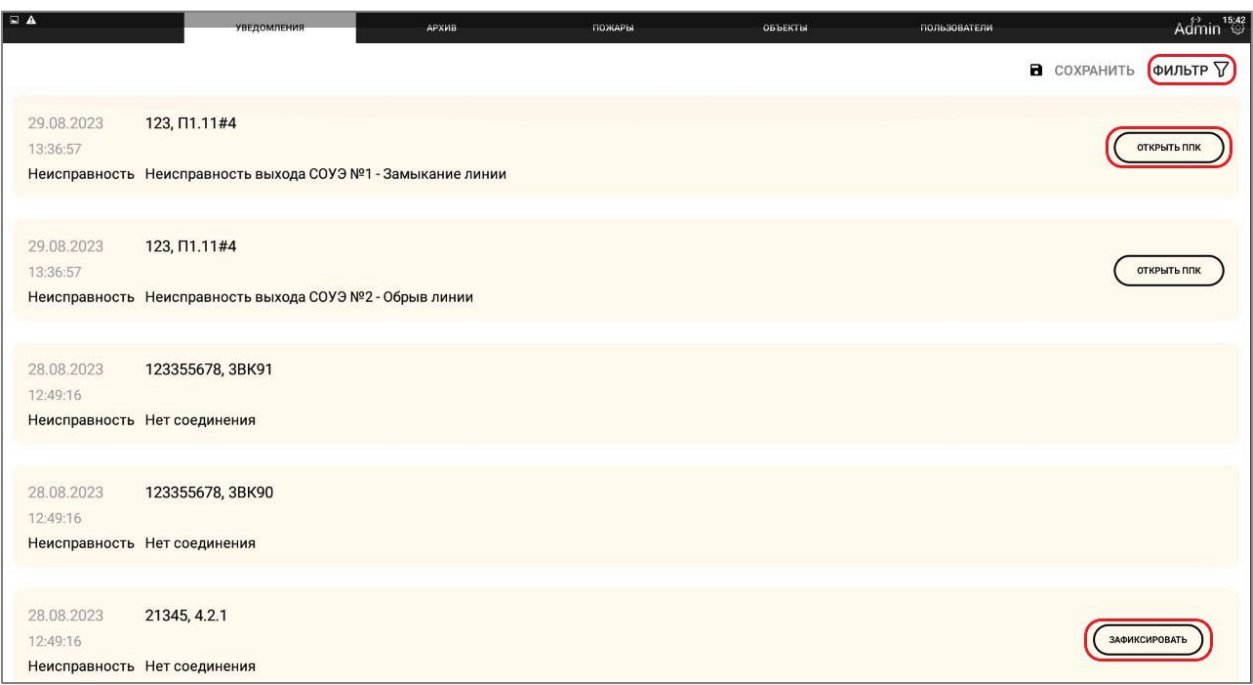

Рисунок 37 - Вкладка «Уведомления»

#### <span id="page-30-0"></span>3.6. Вкладка «Пользователи»

#### 3.6.1. Уровни доступа

<span id="page-30-1"></span>Для предотвращения несанкционированного доступа к панели, доступ осуществляется посредством учетных записей с разными ролями. Возможности той или иной роли представлены в таблице 5.

Таблица 5 - Уровни доступа

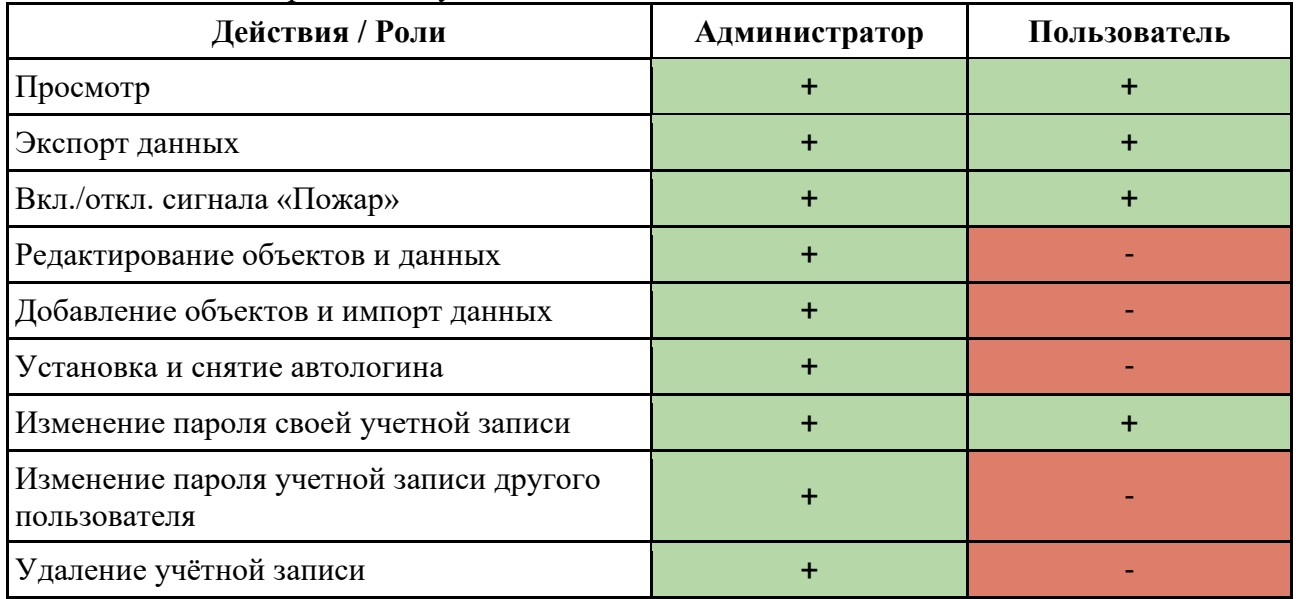

#### *Примечания:*

*1. Автологин позволяет приложению «запомнить» учётную запись и автоматически заходить под ней, пропуская этап авторизации. Автологин назначается Администратором и единовременно может быть установлен только для одной учетной записи.* 

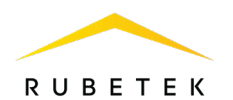

- *2. Администратор может удалить любую учётную запись, за исключением стандартной учетной записи Admin.*
- *3. Изменить пароль своей учетной записи может как Администратор, так и Пользователь. Для этого достаточно нажать на имя авторизованного пользователя (рис. 39 номер 4) и в выпадающем списке выбрать пункт «Сменить пароль», после чего внести и сохранить изменения.*
- *4. В случае утери пароля от учётной записи, можно восстановить или изменить его при помощи учетной записи Администратора. В случае, если утеряны данные для входа в учетные записи всех Администраторов, для продолжения использования системы потребуется полностью переустановить ПО и снова завести все учётные записи.*

Если не установлен автологин или произведен выход из учётной записи, приложение будет приветствовать пользователя чёрным экраном с окном входа в учётную запись, представленным на рисунке 38.

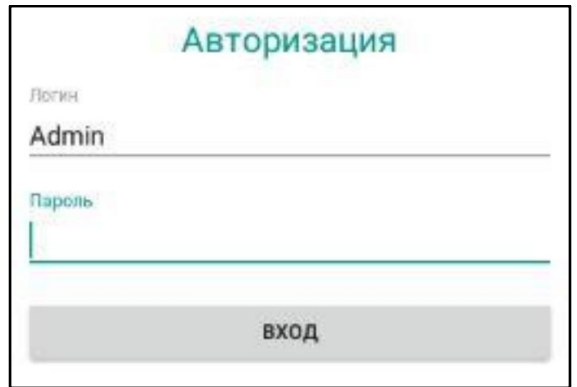

Рисунок 38 - Авторизация

#### 3.6.2. Интерфейс вкладки

<span id="page-31-0"></span>Для управления учетными записями панели Администраторам доступна вкладка «Пользователи». Пример интерфейса данной вкладки представлен на рисунке 39, где:

- 1. Имя пользователя (логин).
- 2. Пароль.
- 3. Роль пользователя.
- 4. Имя авторизованного пользователя.
- 5. Включение/выключение автологина.
- 6. Редактирование.
- 7. Удаление.
- 8. Создание новой учётной записи.

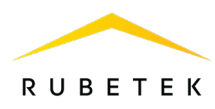

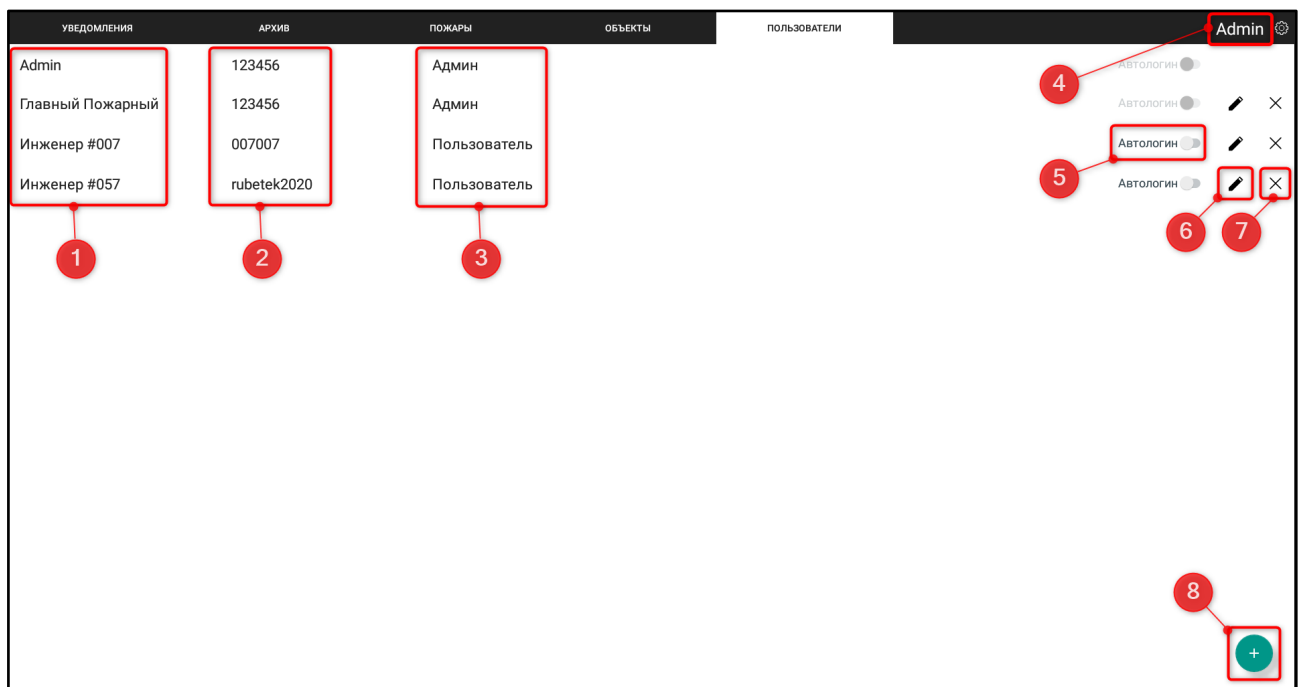

Рисунок 39 - Вкладка «Пользователи»

*Примечание: при нажатии на имя авторизованного пользователя появляется выпадающий список с кнопками Сменить пароль и Выход.*

#### 3.6.3. Создание учетной записи

<span id="page-32-0"></span>Для создания новой учетной записи необходимо нажать на  $+$ (рис. 39 номер 8), затем в открывшемся окне ввести имя пользователя (логин), пароль и время доступа, в течение которого данному пользователю будет разрешен доступ к планшету. После истечения времени доступа произойдет автоматический выход из учётной записи.

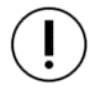

*ВАЖНО! Для отключения/деактивации автоматического выхода из учетной записи необходимо установить значение «0» в поле Время доступа.*

Для установки прав **Администратор**, для учетной записи, необходимо активировать переключатель. После внесения всех данных - нажать кнопку **Сохранить**.

Пример окна создания новой учётной записи представлен на рисунке 40.

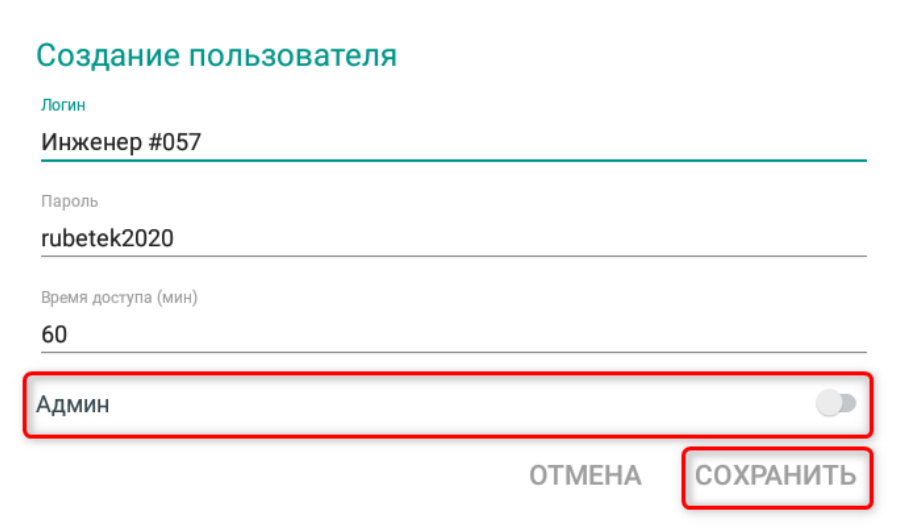

Рисунок 40 - Создание новой учётной записи

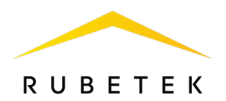

*Примечание: пароль должен состоять из букв и/или цифр, исключая спецсимволы.*

#### <span id="page-33-1"></span><span id="page-33-0"></span>4. **Техническое обслуживание**

- 4.1. Меры безопасности
- 4.1.1. При эксплуатации панели необходимо руководствоваться требованиями настоящего руководства.
- 4.1.2. При проведении ремонтных работ в помещении, где установлена панель, должна быть обеспечена защита от механических повреждений и попадания на нее строительных материалов (побелка, краска, пыль и пр.).
	- 4.2. Проверка работоспособности
- <span id="page-33-2"></span>4.2.1. Проверка работоспособности панели должна проводиться при плановых или других проверках технического состояния панели, но не реже одного раза в 6 месяцев. Проверка должна включать в себя:
	- внешний осмотр панели на отсутствие следов влаги и механического повреждения;
	- отключение устройства при помощи экрана ППК панели и проверку факта отключения на конкретном ППК;
	- проверку версии ПО панели;
	- просмотр архива событий.

#### <span id="page-33-3"></span>5. **Хранение**

- 5.1. Условия хранения панели должны соответствовать условиям 1 (Л) по ГОСТ 15150-69.
- 5.2. Хранить панель следует на стеллажах в упакованном виде.
- 5.3. Расстояние от стен и пола хранилища до упаковок с панелью должно быть не менее 0,1 м.
- 5.4. Расстояние между отопительными устройствами и упаковкой с панелью должно быть не менее 0,5 м.
- 5.5. Расстановка и крепление ящиков с панелями должны обеспечивать их устойчивое положение, исключать возможность смещения ящиков и механических повреждений.
- 5.6. В помещении должны отсутствовать пары агрессивных веществ и токопроводящая пыль.

# <span id="page-33-4"></span>6. **Транспортирование**

- 6.1. Панель в упаковке может транспортироваться всеми видами транспорта в крытых транспортных средствах и в герметизированных отсеках самолета.
- 6.2. Условия транспортирования должны соответствовать условиям 5 (ОЖ4) по ГОСТ 15150-69:
	- температура окружающего воздуха от минус 50 °С до плюс 50 °С;
	- относительная влажность воздуха до 95 % при температуре плюс 40 °С.
- 6.3. После транспортирования при отрицательных температурах или повышенной влажности воздуха панель непосредственно перед установкой на эксплуатацию должна быть выдержана без упаковки не менее 24 ч в помещении при комнатной температуре (25  $\pm$  10 °C).

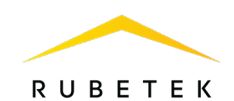

6.4. Срок транспортирования и промежуточного хранения не должен превышать 3 мес. Допускается увеличивать срок транспортирования и промежуточного хранения панели при перевозках за счет сроков сохраняемости в стационарных условиях.

#### <span id="page-34-0"></span>7. **Утилизация**

- 7.1. Утилизация панели производится с учетом отсутствия в нем токсичных компонентов.
- 7.2. Содержание драгоценных материалов не требует учета при хранении, списании, утилизации.

#### <span id="page-34-1"></span>8. **Гарантии изготовителя**

- 8.1. Предприятие-изготовитель гарантирует соответствие панели техническим характеристикам при условии соблюдения потребителем правил транспортирования, хранения, монтажа и эксплуатации.
- 8.2. Гарантийный срок эксплуатации 12 месяцев со дня ввода в эксплуатацию, но не более 24 месяцев со дня выпуска.
- 8.3. В течение гарантийного срока замена вышедших из строя панелей осуществляется предприятием-изготовителем безвозмездно при соблюдении потребителем указаний по монтажу и эксплуатации.
- 8.4. При направлении панели в ремонт к ней обязательно должен быть приложен акт с описанием неисправностей.
- 8.5. Гарантия не вступает в силу в следующих случаях:
	- несоблюдение данного руководства по эксплуатации;
	- механическое повреждение панели;
	- ремонт панели другим лицом, кроме Изготовителя.
- 8.6. Гарантия распространяется только на панель. На все оборудование других производителей, использующихся совместно с панелью, распространяются их собственные гарантии.

#### <span id="page-34-2"></span>9. **Сведения о рекламациях**

9.1. Рекламационные претензии предъявляются предприятию-поставщику в случае выявления дефектов и неисправностей, ведущих к выходу из строя извещателя ранее гарантийного срока.

Адрес предприятия-поставщика:

*121205, г. Москва, территория инновационного центра «Сколково», Большой бульвар, д. 42, стр. 1, 1 этаж, часть помещения №334, рабочее место №31.*

9.2. В рекламационном акте указать: тип панели, дефекты и неисправности, условия, при которых они выявлены, время с начала эксплуатации панели. К акту необходимо приложить копию платежного документа на панель.

# <span id="page-34-3"></span>10. **Сведения о сертификации**

10.1. Панель управления системой пожарной сигнализации RCP-05 «RUBETEK» соответствуют требованиям технических регламентов и имеет сертификат соответствия № RU C-CN.HA83.В.01289/21, выданный органом по сертификации ООО «Сертификат-Стандарт». 107497, Россия, г. Москва, ул. Монтажная, дом 2а, строение 1, комнаты № 8, 9.

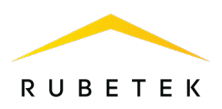

# <span id="page-35-0"></span>11. **Сведения о производителе**

- 11.1. Наименование организации производителя: ООО «ЗАВОД ПРИБОРОВ»
- 11.2. Юридический адрес: 302020, Россия, г. Орел, переулок Ипподромный, д.9, пом. 24
- 11.3. Телефон: +7 (4862) 51-10-91<br>11.4. Электронная почта: info@zav
- Электронная почта: info@zavodpriborov.com

#### <span id="page-35-1"></span>12. **Сведения о поставщике**

- 12.1. Наименование организации поставщика: ООО «РУБЕТЕК РУС»
- 12.2. Юридический адрес: 121205, г. Москва, территория инновационного центра «Сколково», Большой бульвар, д. 42, стр. 1, 1 этаж, часть помещения №334, рабочее место №31
- 12.3. Телефон: +7 (495) 430-08-76; 8-800-777-53-73
- 12.4. Электронная почта: [support@rubetek.com](mailto:support@rubetek.com)
- 12.5. Сайт: https://rubetek.com/